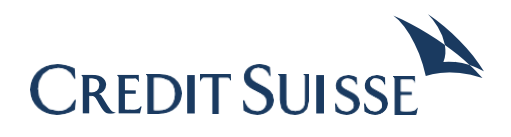

# ISO 20022 Test Platform Guide de l'utilisateur

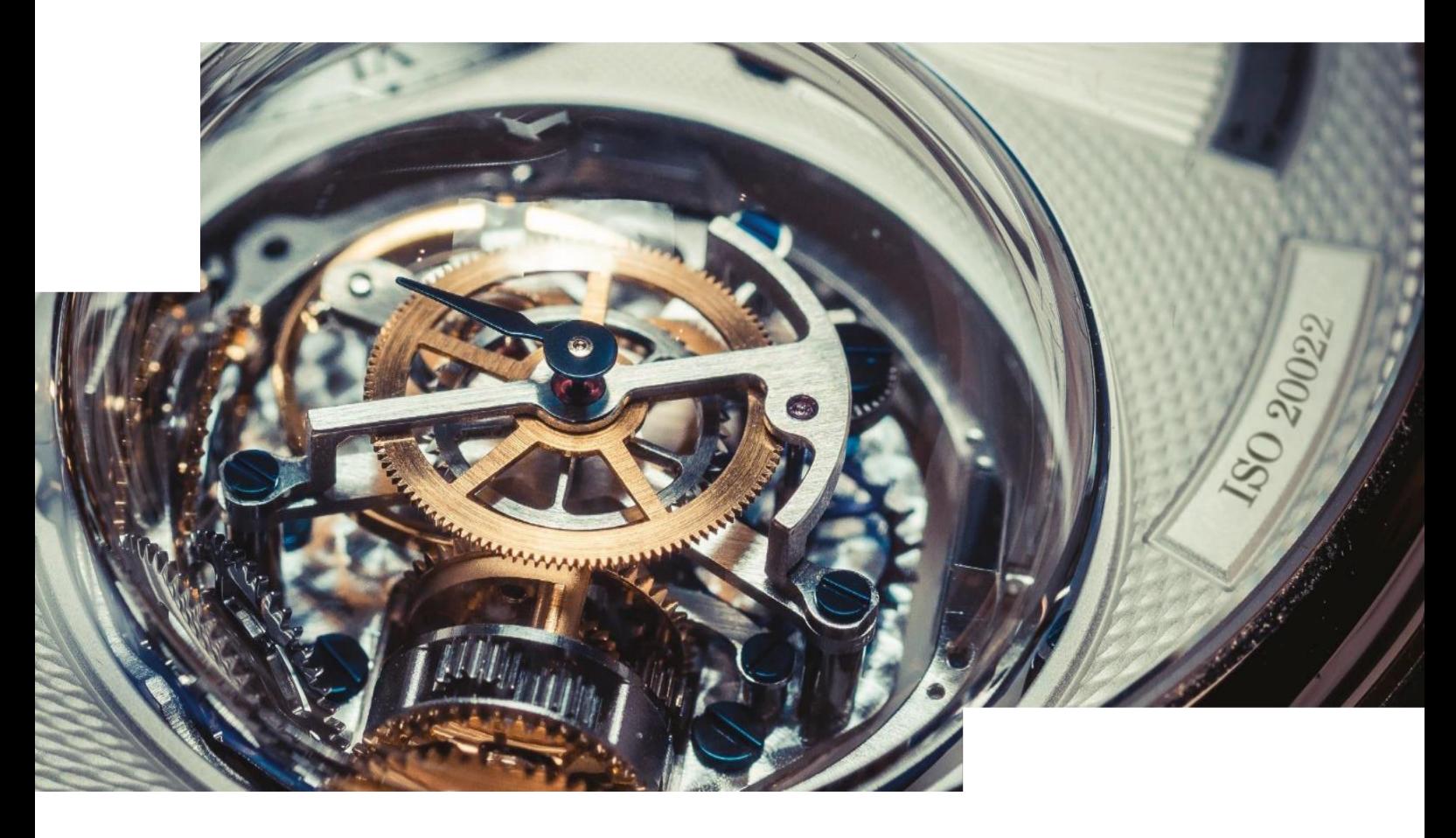

août 2022

## Table des matières

 $\overline{\phantom{a}}$ 

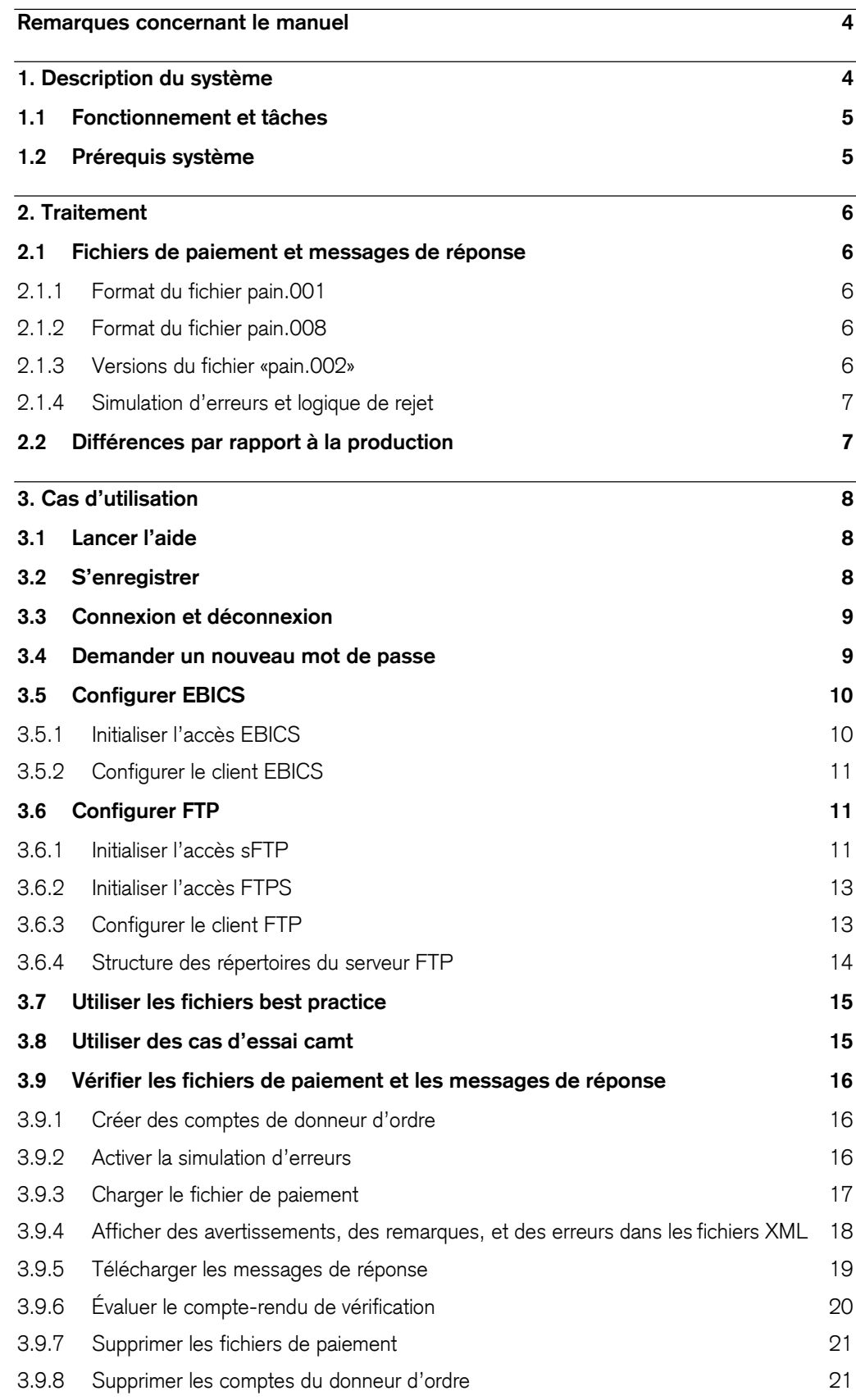

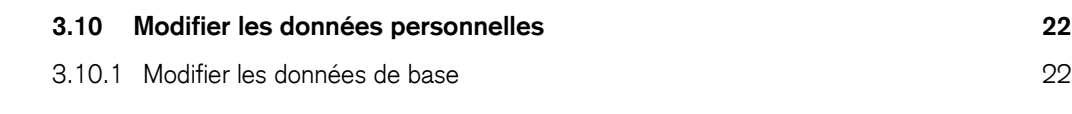

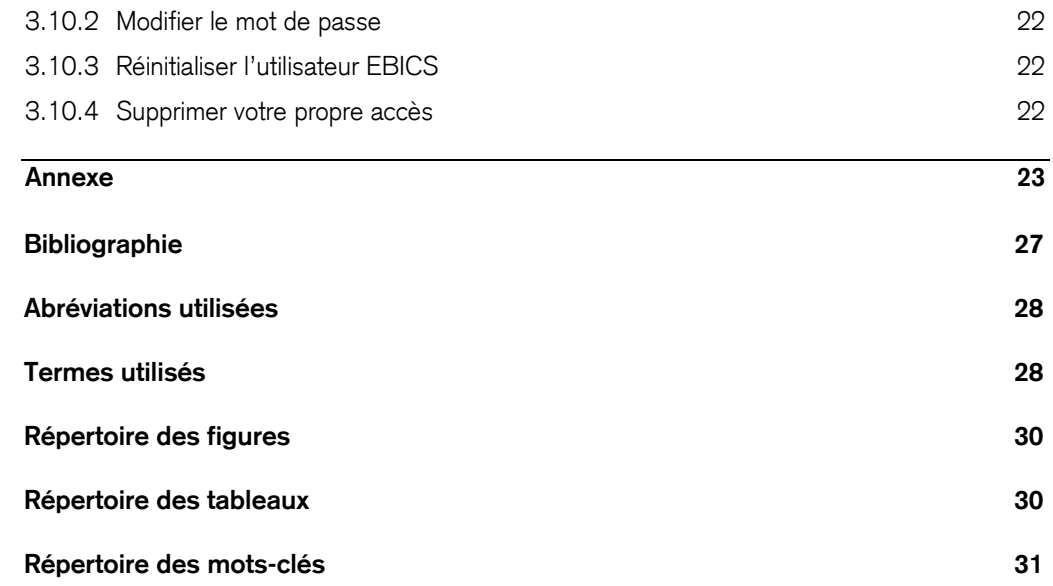

### <span id="page-4-0"></span>Remarques concernant le manuel

Ce guide de l'utilisateur décrit l'utilisation de la Credit Suisse ISO 20022 Test Platform.

#### **Groupe cible**

Ce manuel s'adresse aux employés dans les entreprises qui utilisent l'ISO 20022 Test Platform pour vérifier des fichiers de paiement.

#### **Structure**

Le manuel comporte les chapitres suivants::

- Le chapitre 1 décrit le fonctionnement de l'ISO 20022 Test Platform.
- Le chapitre 2 décrit les fichiers que vous pouvez charger et générer, ainsi que leur traitement
- Le chapitre 3 décrit les cas d'application, que vous pouvez exécuter avec les dialogues de

Les chapitres suivants comportent une liste avec une bibliographie, un glossaire ainsi qu'un répertoire des mots-clés, des tableaux et des mots-clés.

#### **Conventions pour la balise**

Pour l'orientation, les conventions suivantes s'appliquent dans ce manuel:

- Les noms du répertoire, noms du fichier et entrées dans les fichiers, noms de script et contenus de champ sont écrits avec une police de caractères différente, p. ex. le fichier ppi. ini
- Les noms de fonction, rubriques, masques d'écran, champs, etc. sont mis en italique, p. ex.: Sélectionnez *Paramètres de programme.*
- Les entrées d'utilisateur sont écrites avec une police de caractères différente, p. ex.: Saisissez l'adresse IP 195.222.224.5.
- Les noms de touches sont mis en petites capitales, p. ex.: Appuyez sur **ENTER.**
- Les mises en relief dans le texte sont soulignées, p. ex.: Si vous n'utilisez **pas** le port prédéfini, …
- Les caractères génériques pour des variables sont entre des parenthèses pointues, p. ex.: Dans le fichier de configuration, **<DB>** représente le nom de la base de données.

### <span id="page-4-1"></span>1. Description du système

Le Credit Suisse passe actuellement à la norme ISO 20022 et introduit ce faisant des nouveaux formats techniques. Avant que la norme ISO 20022 soit mise en production, vous, en tant qu'entreprise, pouvez vous assurer au moyen de l'ISO 20022 Test Platform que vos transactions financières fonctionnent avec les nouveaux formats.

À cet effet, vous pouvez charger les fichiers de paiement via l'ISO 20022 Test Platform. L'ISO 20022 Test Platform vérifie les fichiers remis selon les directives du Credit Suisse et met à votre disposition les messages de réponse correspondants, que vous pouvez tester ensuite dans vos systèmes financiers. Pour pouvoir utiliser l'ISO 20022 Test Platform, vous ne devez pas être un client du Credit Suisse.

L'interface utilisateur de l'ISO 20022 Test Platform est disponible en quatre langues (allemand, anglais, français, italien). Vous pouvez changer de langue en tout temps. Cependant, des données de résultat déjà disponibles restent dans la langue dans laquelle elles ont été créées.

En dehors des fenêtres de maintenance annoncées, l'ISO 20022 Test Platform est disponible en continu (24h/24, 7j/7).

#### <span id="page-5-0"></span>**1.1 Fonctionnement et tâches**

L'ISO 20022 Test Platform est constituée d'une application Internet, d'un serveur EBICS ou FTP et d'un backend.

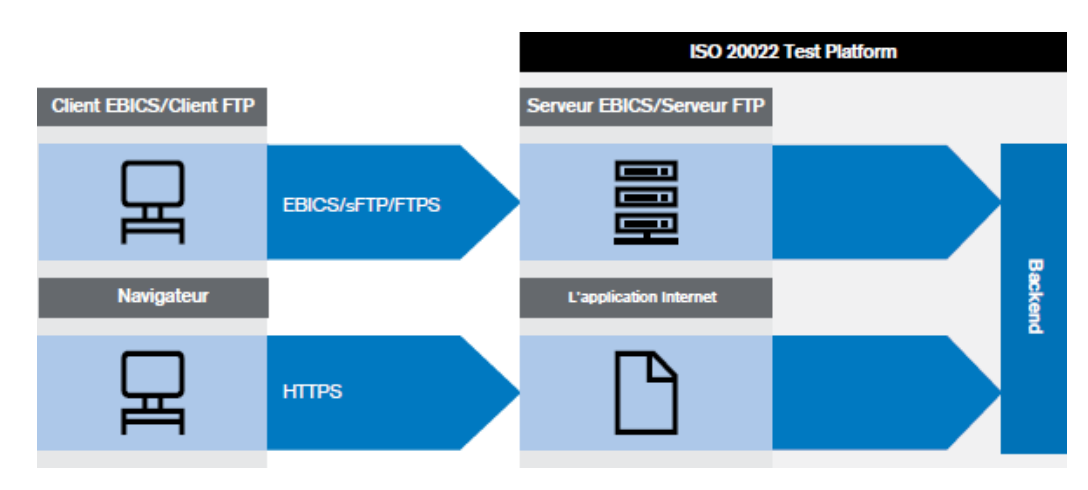

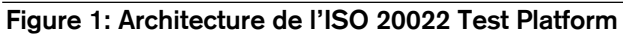

Vous pouvez charger vos fichiers de paiement comme suit:

- via l'application Internet de l'ISO 20022 Test Platform
- via un client EBICS
- via un client FTP Ē.

Dans le backend de l'ISO 20022 Test Platform, les fichiers de paiement sont vérifiés et les messages de réponse sont générés. Ensuite, vous pouvez télécharger les messages de réponse via l'application Internet. Vous pouvez télécharger également via le client respectif les messages de réponse aux fichiers de paiement que vous avez chargés via le client EBICS ou FTP.

#### <span id="page-5-1"></span>**1.2 Prérequis système**

Vous pouvez utiliser l'application Internet de l'ISO 20022 Test Platform avec les versions actuelles des navigateurs suivants:

- Google Chrome
- **Mozilla Firefox**
- $\blacksquare$ Internet Explorer
- **Edge**
- Safari

### <span id="page-6-0"></span>2. Traitement

### <span id="page-6-1"></span>**2.1 Fichiers de paiement et messages de réponse**

Via l'ISO 20022 Test Platform, vous pouvez charger des fichiers de paiement ISO 20022 pour vérifier le format des fichiers et pour valider le contenu par rapport aux directives techniques.

Les fichiers de paiement suivants peuvent être vérifiés:

- Virements (fichiers pain.001) Vous trouverez des informations sur le schéma dans la section [Format du fichier](#page-6-2) pain.001.
- Prélèvements SEPA (fichiers pain.008) Vous trouverez des informations sur le schéma dans la section [Format du](#page-6-3) fichier pain.008.

Ensuite, l'ISO 20022 Test Platform simule un traitement bancaire(vérification des comptes du donneur d'ordre et écriture des transactions) à l'aide de comptes du donneur d'ordre que vous saisissez vousmême. Les mouvements en compte ne sont en l'occurrence simulés que dans le compte du donneur d'ordre.

Pour le fichier de paiement chargé, vous pouvez télécharger les messages de réponse suivants dans une archive ZIP. Le type de messages de réponse contenu dans l'archive ZIP dépendra de vos paramètres dans le menu *Configurations Formats des fichiers livrés*.

- Procès-verbal avec les résultats des vérifications qui sont effectuées lors de l'acceptation **(Protocole.txt)** Le procès-verbal contient tous les message d'erreur, d'avertissement etde remarque qui sont apparus lors des vérifications, et indique la position des erreurs.
- **Messages pain.002**

Comme dans la phase d'exploitation, l'ISO 20022 Test Platform peut elle aussi générer exclusivement des fichiers pain.002 pour la validation et les mettre à votre disposition. La version du fichier pain.002 dépend du schéma du fichier pain.001 ou pain.008 remis (voir section [Versions du fichier «pain.002»\).](#page-6-4) Le message pain.002 est toujours créé en langue<br>cardicies indépendemment de la langue d'utilisateur configurée dans l'application anglaise, indépendamment de la langue d'utilisateur configurée dans l'application.

<span id="page-6-3"></span><span id="page-6-2"></span>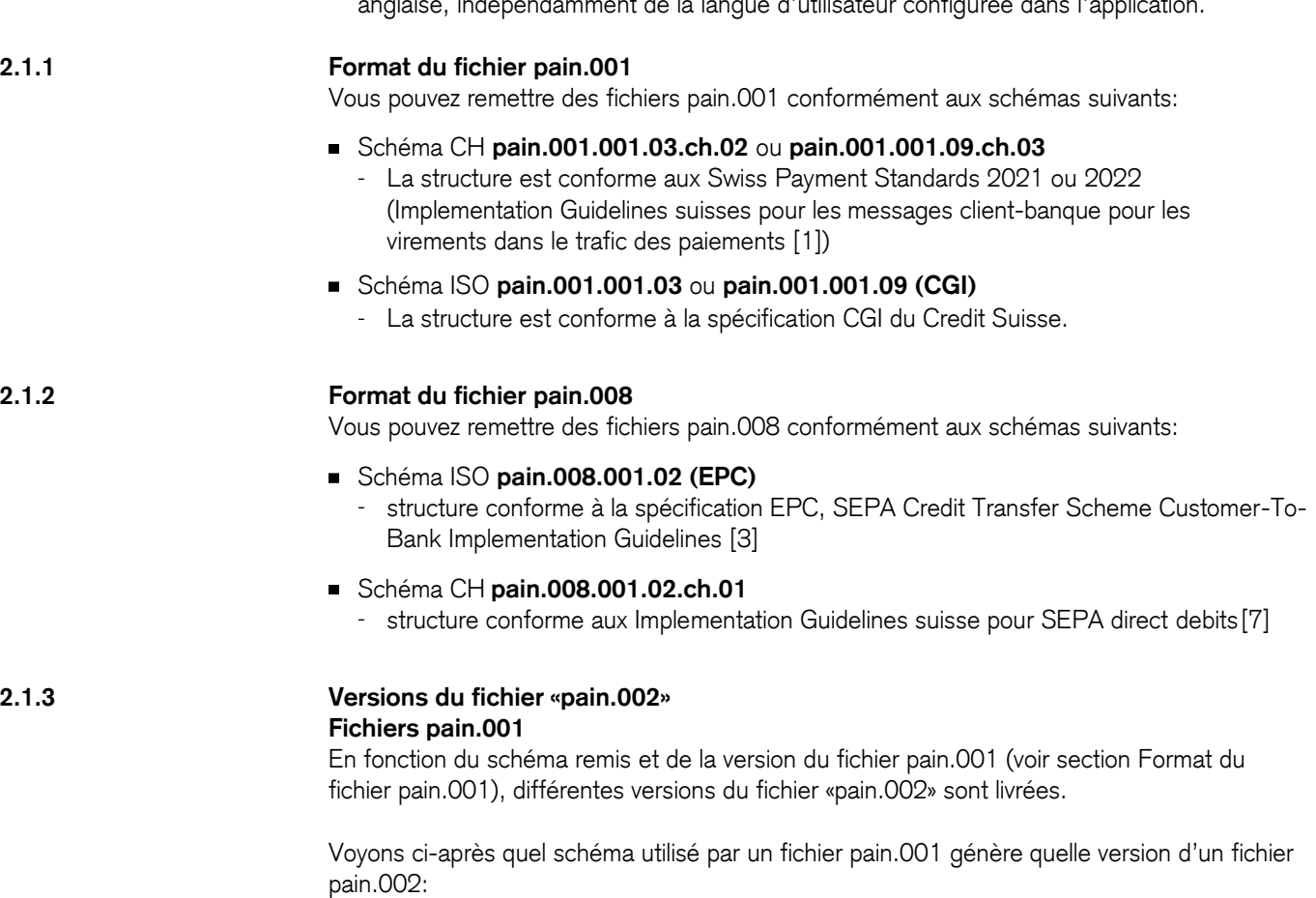

<span id="page-6-4"></span> $\rightarrow$ Fichiers conformément au schéma CH **pain.001.001.03.ch.02 pain.002.001.03.ch.02** (SPS 2021) **pain.001.001.09.ch.03 pain.002.001.10** (SPS 2022)Credit Suisse ISO 20022 Test Platform – Guide de l'utilisateur 6 ■ Fichiers conformément au schéma ISO (CGI) **pain.001.001.03 pain.002.001.03 pain.001.001.09 pain.002.001.10**

#### **Fichiers pain.008**

En fonction du schéma du fichier pain.008 remis (voir section [Format du fichier pain.008\)](#page-6-3), différentes versions du fichier «pain.002» sont livrées.

Voyons ci-après quel schéma utilisé d'un fichier pain.008 génère quelle version d'un fichier pain.002:

- Fichier pain.008 conformément au schéma  $CH \rightarrow$  pain.002.001.03.ch.02 (conformément au schéma CH)
- Fichier pain.008 conformément au schéma (EPC) **pain.002.001.03** (conformément au schéma ISO)

#### <span id="page-7-0"></span>**2.1.4 Simulation d'erreurs et logique de rejet**

Vous pouvez activer une simulation d'erreurs via l'application Internet de l'ISO 20022 Test Platform (voir section [Activer la simulation d'erreurs](#page-16-2)). Si la simulation d'erreurs est activée, une erreur est simulée lors des trois premières transactions.

Les trois premières transactions d'un paiement sont rejetées avec les Reason Codes suivants, indépendamment du type de paiement.

#### **Tableau 1: Reason Codes pour des rejets simulés**

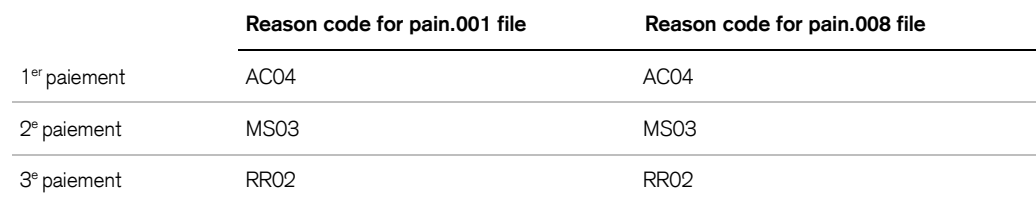

#### **Exemple**

Un fichier pain.001 contient deux ordres (niveau B). Le premier ordre contient 14 transactions (niveau C). Le deuxième ordre contient 6 transactions. Des rejets sont simulés pour les trois premières transactions.

Si une transaction est erronée d'emblée, aucune erreur n'est simulée. Si un fichier de paiement contient plus de 1000 erreurs, celui-ci est entièrement rejeté. De même, le type de paiement 7 (ordre de paiement national) est entièrement rejeté, parce que le Credit Suisse ne le supporte pas.

#### <span id="page-7-1"></span>**2.2 Différences par rapport à la production**

En certains points, le comportement de la plate-forme de test se distingue du comportement dans la production:

- Aucune tentative de débits multiples.
- Aucun contrôle de doublons lors de la remise du fichier de paiement (une remisemultiple du même fichier de paiement est possible). Dans la production, un fichier de paiement avec le même ID de paiement est rejeté.
- Aucun traitement spécial pour le type de traitement Prioritaire (tous les ordres sont immédiatement traités).
- Aucun traitement spécial pour les ordres express tous les ordres sont traités immédiatement.
- $\blacksquare$ Aucune vérification de temps de césure d'exercice lors de prélèvements.
- L'ISO 20022 Test Platform affiche un compte-rendu détaillé (voir section [Évaluer le](#page-20-0)  $\blacksquare$ [compte-rendu de vérification\)](#page-20-0) pour permettre de trouver des erreurs plus rapidement.
- La date d'exécution peut se situer jusqu'à 365 jours dans le passé.
- Les codes de motif et l'information supplémentaire <AddtInf> dans pain.002 peuvent différer du système productif.

- pain.002 ACWC (accepté avec des changements) n'est pas pris en charge dans le système de production du Credit Suisse.
- Les paiements de salaires ne sont actuellement pas pris en charge pour le type de paiement 1 dans le système de production du Credit Suisse.

### <span id="page-8-0"></span>3. Cas d'utilisation

#### <span id="page-8-1"></span>**3.1 Lancer l'aide**

#### **Explication**

Vous avez accès aux aides suivantes:

- guide de l'utilisateur
- FAQ
- É fichiers «best practice» pour les scénarios fréquents
- cas d'essai camt pour messages de la banque au client
- aide à la saisie du champ comme info-bulle

Les champs ne possèdent pas tous d'aide à la saisie. Les champs comportant une aide sont suivis du symbole  $\mathbb O$ .

#### **Marche à suivre pour le manuel et la FAQ**

- 1. Cliquez sur le menu **Contact et aide**.
- 2. Cliquez sur le lien du manuel que vous voulez lire, ou sur l'entrée FAQ que vous voulez consulter. Par ailleurs, vous pouvez regarder la structure d'un fichier d'exemple pour BVR/LSV+ en cliquant sur le lien pour le fichier d'exemple.

#### <span id="page-8-2"></span>**3.2 S'enregistrer**

#### **Explication**

Pour pouvoir utiliser l'ISO 20022 Test Platform vous devez d'abord vous enregistrer.

#### **Remarque**

Si vous désirez tester avec plusieurs utilisateurs, vous pouvez vous enregistrer plusieurs fois avec des noms d'utilisateur différents et la même adresse e-mail.

Lors de l'enregistrement, un compte avec l'IBAN CH3704835833740031000 dans la monnaie CHF est créé automatiquement.

- 1. Remplissez au moins tous les champs obligatoires. Les champs obligatoires sont des champs **sans** extension (**facultatif**). Veuillez tenir compte des directives dans l'aide du champ **Mot de passe et Nom d'utilisateur**.
- 2. Facultatif: saisissez l'IBAN à partir des fichiers de paiement que vous aimeriez tester. Sous cet IBAN, l'ISO 20022 Test Platform crée, en plus du compte automatiquement créé, un deuxième compte du donneur d'ordre qui peut être utilisé pour la vérificationdes fichiers de paiement (voir section [Créer des comptes de donneur](#page-16-1) d'ordre).
- 3. Sélectionnez le canal d'accès que vous voulez utiliser pour remettre vos fichiers en dehors de l'interface utilisateur.
- 4. Cliquez sur **S'ENREGISTRER**.
	- $\rightarrow$  Vous êtes enregistré(e) comme utilisateur de l'ISO 20022 Test Platform et recevrez un e-mail de confirmation qui vous permettra d'activer votre accès.

#### **Remarque:**

Il se peut que l'envoi de l'e-mail de confirmation puisse être retardé à cause de la vérification du serveur de messagerie du côté client.

- 5. Ouvrez l'e-mail de confirmation et lisez les conditions de participation. Suivezles instructions de l'e-mail.
	- $\rightarrow$  Votre accès est activé. Le masque de connexion de l'ISO 20022 Test Platform s'affiche dans le navigateur et vous pouvez vous connecter.

#### <span id="page-9-0"></span>**3.3 Connexion et déconnexion**

#### **Explication**

Pour travailler avec l'ISO 20022 Test Platform, vous devez vous connecter en tant qu'utilisateur avec votre nom d'utilisateur et votre mot de passe.

#### **Condition préalable**

Votre accès à l'ISO 20022 Test Platform est activé.

#### **Processus de connexion**

1. Saisissez votre nom d'utilisateur et le mot de passe.

Si vous avez oublié votre nom d'utilisateur ou le mot de passe, suivez les instructions du paragraphe [Demander un nouveau mot de passe.](#page-9-1)

2. Cliquez sur Connecter.

Si un compte est déjà créé, le menu **Fichiers de paiement** s'affiche. Si aucun compte n'a été créé, le menu *Configurations Comptes* est affiché (voir paragraphe [Créer des](#page-16-1) [comptes de donneur d'ordre](#page-16-1)).

#### **Processus de déconnexion**

1. Cliquez sur **DÉCONNECTER** en haut à droite. Ce bouton apparaît dans chaque menu.

#### **Marche à suivre**

#### **Figure 2: Formulaire d'enregistrement**

#### Enregistrement

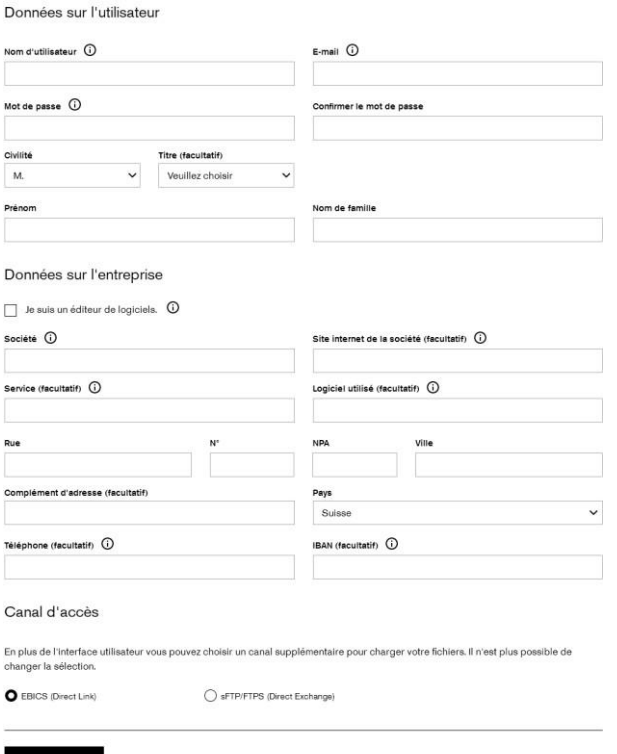

#### <span id="page-9-1"></span>**3.4 Demander un nouveau mot de passe**

#### **Explication**

Si vous avez oublié votre mot de passe, vous pouvez demander un nouveau mot de passe.

#### **Marche à suivre**

- 1. Cliquez dans le masque de connexion sur le lien *Mot de passe oublié*? situé à gauche du bouton **CONNECTER**.
- 2. Saisissez votre nom d'utilisateur et votre adresse e-mail. Les données doivent coïncider avec celles que vous avez données pour votre enregistrement.
- 3. Cliquez sur **ENVOYER UN E-MAIL**.
	- $\rightarrow$  La confirmation d'une demande réussie de mot de passe s'affiche. Vous recevez un email contenant un lien pour réinitialiser votre mot de passe.

Ouvrez l'e-mail de l'ISO 20022 Test Platform ayant pour objet Réinitialisation de votre mot de passe et suivez les instructions.

- $\rightarrow$  Vous êtes redirigé vers l'écran où vous pouvez définir un nouveau mot de passe.
- 4. Vous avez une minute pour saisir votre nouveau mot de passe, puis cliquez sur **SAUVEGARDER**.
	- Si la modification du mot de passe a réussi, une confirmation est affichée. Dès maintenant, vous pouvez vous connecter avec votre nouveau mot de passe sur l'écran de connexion.

#### <span id="page-10-1"></span><span id="page-10-0"></span>**3.5 Configurer EBICS**

#### **3.5.1 Initialiser l'accès EBICS**

#### **Explication**

Pour pouvoir utiliser le canal EBICS de l'ISO 20022 Test Platform, vous devez d'abord initialiser votre accès EBICS.

#### **Condition préalable**

Vous vous êtes enregistré(e) sur l'ISO 20022 Test Platform et vous avez sélectionné le canal d'accès **EBICS (Direct Link)** pour remettre vos fichiers.

Vous avez activé votre accès – un utilisateur EBICS est alors automatiquement créé pour vous.

Vous vous êtes connecté(e) à l'ISO 20022 Test Platform.

#### **Marche à suivre**

- *1.* Configurez votre client EBICS avec les données EBICS de l'ISO 20022 TestPlatform. Vous trouverez les données EBICS dans l'application Internet de l'ISO 20022 Test Platform dans le menu *Configurations Données EBICS.*
- 2. Envoyez les ordres INI et HIA via votre client EBICS au serveur EBICS de l'ISO20022 Test Platform.
- *3.* Cliquez sur Activer l'utilisateur EBICS dans le menu *Configurations Données EBICS* dans l'application Internet de l'ISO 20022 Test Platform*.*
- 4. Avec votre client EBICS, récupérez les codes banque du serveur EBICS de l'ISO 20022 Test Platform et acceptez les codes.
	- $\rightarrow$  Votre accès EBICS est désormais initialisé.

#### <span id="page-11-3"></span><span id="page-11-0"></span>**3.5.2 Configurer le client EBICS**

#### **Explication**

Dans votre client EBICS, vous devez créer les types d'ordre ou les paramètres BTF (à partir d'EBICS V3.0) que vous souhaitez utiliser.

Pour une remise, vous pouvez utiliser les types d'ordre ou les paramètres BTF suivants :

#### **Tableau 2 : Types d'ordre EBICS et paramètres BTF (remise)**

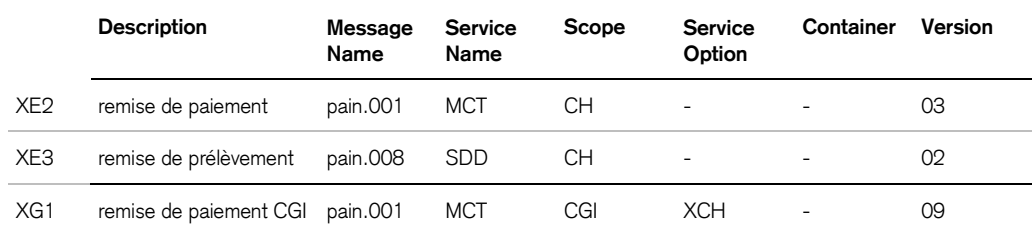

Pour un téléchargement, vous pouvez utiliser les types d'ordre ou les paramètres BTF suivants :

#### <span id="page-11-4"></span>**Tableau 3 : Types d'ordre EBICS et paramètres BTF (téléchargement)**

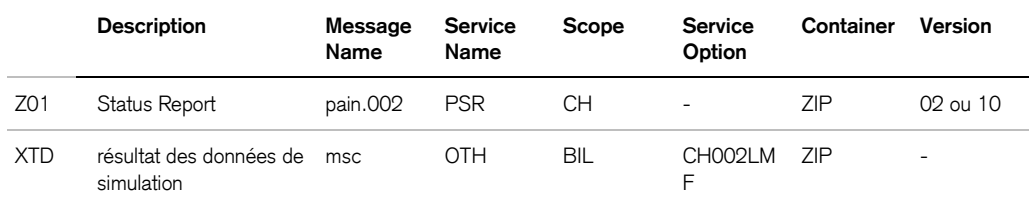

#### **Condition préalable**

Votre accès EBICS est initialisé et vous avez déjà créé un accès bancaire.

#### **Marche à suivre**

- 1. Ouvrez votre client EBICS.
- 2. Créez les types d'ordre ou les paramètres BTF selon vos exigences.
- 3. Sauvegardez vos entrées.

#### <span id="page-11-1"></span>**3.6 Configurer FTP**

#### **Explication**

Pour pouvoir utiliser le canal FTP de l'ISO 20022 Test Platform, vous devez d'abord initialiser votre accès FTP.

#### **Condition préalable**

Vous vous êtes enregistré(e) sur l'ISO 20022 Test Platform et vous avez sélectionné le canal d'accès **sFTP/FTPS (Direct Exchange)** pour remettre vos fichiers.

Vous avez activé votre accès – un utilisateur FTP est alors automatiquement créé pour vous.

Vous vous êtes connecté(e) à l'ISO 20022 Test Platform.

#### **Marche à suivre**

Vous trouverez les étapes nécessaires pour l'initialisation d'accès souhaité (sFTP/FTPS) dans les sections ci-dessous.

<span id="page-11-2"></span>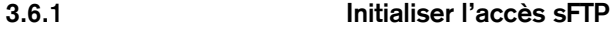

#### **Condition préalable**

Vous avez généré une paire de clés RSA-2 au format OpenSSH.

#### **Marche à suivre**

- 1. Dans le menu *Configurations*  $\rightarrow$  Données *FTP*, domaine de masque Charger nouveau fichier de clé, cliquez sur Sélectionner.
- 2. Sélectionnez la clé publique. **Remarque**

Si la clé n'a pas le format OpenSSH, cette clé est rejetée avec un message d'erreur.

3. Cliquez sur Charger.

 $\rightarrow$  Votre accès sFTP est désormais initialisé.

#### <span id="page-13-0"></span>**3.6.2 Initialiser l'accès FTPS**

#### **Marche à suivre**

1. Dans le menu *Configurations Données FTP*, domaine de masque Nouveau mot de passe, entrez le mot de passe FTPS souhaité.

#### **Remarque**

Le mot de passe doit correspondre à la directive du serveur FTP décrite dans l'info-bulle  $\overline{\mathbb{O}}$ à côté du champ de saisie.

2. Cliquez sur **ENREGISTRER**.

 $\rightarrow$  Votre accès FTPS est désormais initialisé.

#### <span id="page-13-1"></span>**3.6.3 Configurer le client FTP**

#### **Explication**

Pour pouvoir charger et télécharger des fichiers via sFTP et FTPS, vous devez d'abord configurer votre client FTP.

Les configurations sont décrites ci-dessous à l'aide de l'exemple du client FTP WinSCP (version 5.9.2).

#### **Condition préalable**

Vous avez chargé le fichier de clé publique pour la connexion sFTP ou spécifié un mot de passe pour la connexion FTPS dans l'application Internet de l'ISO 20022 Test Platform.

Vous trouverez tous les autres paramètres de configuration pour la connexion via sFTP et FTPS dans le menu *Configurations Données FTP*.

#### **Marche à suivre**

- 1. Démarrez WinSCP.
- 2. Sélectionnez le protocole de fichier à partir de la liste:
	- **SFTP** pour une connexion sFTP
	- **FTP** avec le chiffrement **Cryptage SSL/TLS implicite** pour une connexion FTPS
- 3. Entrez vos données d'accès. Vous les trouverez dans l'application Internet de l'ISO 20022 Test Platform chez *Configurations Données FTP*.
- 4. Si vous avez sélectionné sFTP:

Via *Avancé*… *SSH Authentification*, domaine de masque **Paramètres d'authentification**, ajoutez la clé privée. Chargez le fichier avec la clé privée dans le champ prévu à cet effet.

- 5. Si vous avez sélectionné FTPS:
	- a. Dans le champ **Mot de passe**, entrez le mot de passe que vous avez spécifié dans l'application Internet de l'ISO 20022 Test Platform pour l'accès FTPS.
	- b. Assurez-vous que sous *Avancé*… *Connexion*, la case à cocher Mode passif est activée.
- 6. Via le bouton Outils, naviguez au menu *Préférences*  $\rightarrow$  Transferts et cliquez sur Éditer.... Dans le domaine de masque *Options courantes*, désactivez la case à cocher *Préserver* la date.

#### **Remarque**

À cet effet, l'option **Binaire** dans le domaine de masque **Mode du transfert** doit être sélectionnée..

- 7. Dans le menu *Préférences Transferts Solidité*, sous Autoriser la reprise…, sélectionnez l'option **Désactiver**.
- 8. Sauvegardez vos entrées.

 $\rightarrow$  Vous pouvez désormais vous connecter via le client FTP en utilisant la paire de clés (sFTP) ou le mot de passe (FTPS).

Vous trouverez des captures d'écran illustrant les étapes à suivre dans [l'Annexe](#page-23-0).

#### <span id="page-14-0"></span>**3.6.4 Structure des répertoires du serveur FTP**

#### **Explication**

Pour remettre vos fichiers pain.001 ou pain.002 dans l'ISO 20022 Test Platform via un client FTP, vous devez charger les fichiers via le client sur le serveur FTP de la plate-forme de test.

Dans le serveur FTP, les fichiers sont traités dans une structure de répertoires fixe pour remise et téléchargement.

Le répertoire dans lequel vous devez charger le fichier dépend du type de fichier FTP et du format du fichier de paiement. La structure des répertoires utilisés est définie par le serveur FTP comme suit:

#### **Tableau 4: Chargement des fichiers via FTP**

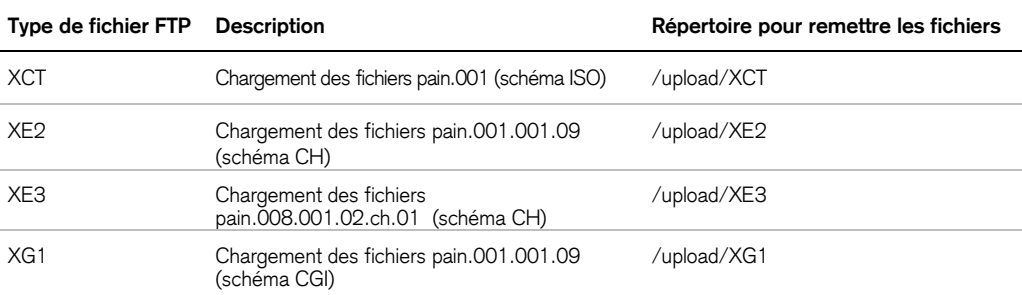

Le traitement des fichiers s'exécute en arrière-plan et commence dès qu'un fichier est chargé.

Une fois le traitement terminé, tous les fichiers de résultats s'affichent dans la structure de répertoires du serveur FTP et vous pouvez les télécharger.

Le répertoire à partir duquel vous devez charger le fichier dépend du type de fichier FTP et du format du fichier de résultats. La structure des répertoires utilisés est définie par le serveur FTP comme suit:

#### **Tableau 5: Téléchargement des résultats via FTP**

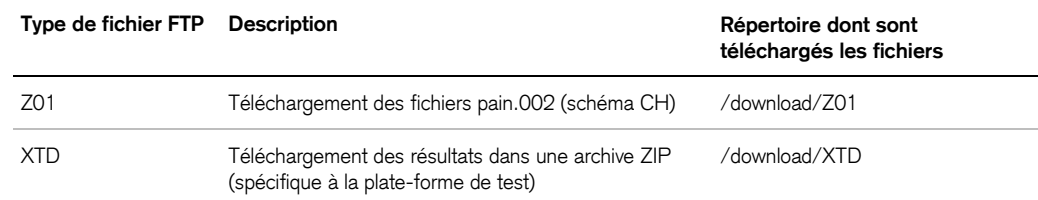

Votre accès sFTP/FTPS est initialisé.

Vous avez complété les configurations de votre client FTP (voir section Configurer le client FTP).

#### **Marche à suivre**

Vous trouverez les étapes à suivre pour charger et télécharger des fichiers dans les sections [Charger le fichier de paiement e](#page-17-0)t [Télécharger les messages de réponse.](#page-19-0)

#### <span id="page-15-0"></span>**3.7 Utiliser les fichiers best practice**

#### **Explication**

Via l'application Internet de l'ISO 20022 Test Platform, vous pouvez télécharger les fichiers «best practice». Par cas d'essai, l'ISO 20022 Test Platform vous met à disposition une archive ZIP avec un fichier de paiement exemplaire.

Les fichiers «best practice» utilisent le compte CH3704835833740031000. Ce compte est créé lors de l'enregistrement.

#### **Marche à suivre**

- *1.* Cliquez sur le menu *Fichiers «best practice».* Le masque *Fichiers «best practice»* s'affiche.
- 2. Cliquez sur le fichier que vous voulez télécharger.
- 3. Ouvrez l'archive ZIP.
- 4. Créez un fichier de paiement dans vos systèmes financiers et référez-vous au modèle de fichier de paiement à cet effet.

#### **Remarque**

Afin que le fichier de paiement que vous créez vous-même puisse être reconnu comme fichier «best practice» par l'ISO 20022 Test Platform, l'ID de cas d'essai doit donc correspondre aux ID prédéterminés dans les exemples.

Pour pain.001 et pain.008, l'ID est indiqué dans éléments suivants:

- pain.001 dans l'élément**<Cdtr><Nm></Nm></Cdtr>**
- pain.008 dans l'élément **<Dbtr><Nm></NM></Dbtr>**
- 5. Configurez l'ISO 20022 Test Platform selon vos exigences et chargez votre fichier de paiement. Vous trouverez une aide pour utiliser l'ISO 20022 Test Platform dans la section [Vérifier les fichiers de paiement et les messages de](#page-16-0) réponse.

#### <span id="page-15-1"></span>**3.8 Utiliser des cas d'essai camt**

#### **Explication**

Via l'application Internet de l'ISO 20022 Test Platform vous pouvez télécharger les fichiers d'essai pour de différents types de messages camt:

- camt.052 (Rapports de compte intraday)
- camt.053 (Rapports de compte) п
- camt.054 (Notification de compte)  $\blacksquare$

Par cas d'essai, l'ISO 20022 Test Platform vous met à disposition un fichier exemplaire XML.

#### **Marche à suivre**

- 1. Cliquez sur le menu Cas d'essai camt L'écran Cas d'essai camt s'affiché.
- 2. Cliquez sur le fichier que vous souhaitez télécharger.
- 3. Ouvrez et sauvegardez le fichier.

<span id="page-16-1"></span><span id="page-16-0"></span>**3.9 Vérifier les fichiers de paiement et les messages de réponse** On décrit ci-après comment vous devez configurer l'ISO 20022 Test Platform pour ensuite charger des fichiers de paiement et pour télécharger les messages de réponse correspondants. **3.9.1 Créer des comptes de donneur d'ordre Explication** Afin que l'ISO 20022 Test Platform puisse correctement vérifier le fichier de paiement fourni et simuler le traitement bancaire, vous devez créer les comptes du donneur d'ordre à partir du fichier de paiement, en saisissant l'IBAN. Si l'IBAN du compte du donneur d'ordre pour un ordre est inconnu, l'ISO 20022 Test Platform rejette l'ordre complètement. Les IBAN pour les comptes de donneur d'ordre sont indiqués dans le fichier pain.001 dans l'élément **DbtrAcct** et dans le fichier pain.008 dans l'élément **CdtrAcct**. Si vous avez indiqué un IBAN lors de l'enregistrement, un compte avec cet IBAN est déjà créé. En tout cas, le compte avec l'IBAN CH3704835833740031000 a été créé automatiquement lors de l'enregistrement. Chaque compte qui a été créé lors de l'enregistrement dispose d'un solde de 500 000.00 dans la monnaie initiale CHF. **Condition préalable** Les IBAN pour les comptes de donneur d'ordre sont formellement corrects et ont un chiffre de contrôle correct. Il ne doit pas s'agir de véritables IBAN. Vous trouverez le modèle de numéro IBAN pour des tests avec les fichiers «best practice» dans le masque **Fichiers «best practice»**. **Marche à suivre** 1. Sélectionnez le menu *Configurations*  $\rightarrow$  Comptes. 2. Cliquez sur *Ajouter un compte*. 3. Saisissez l'IBAN du compte du donneur d'ordre pour lequel vous voulez livrer des ordres. Vous ne pouvez **pas** créer plusieurs comptes avec le même IBAN. 4. Sélectionnez la monnaie du compte. **Attention** Pour les comptes en **EUR**, vous ne pouvez pas livrer de LSV+. Pour les comptes en **USD** et **GBP**, vous ne pouvez ni livrer de BVR ni de LSV+. 5. Cliquez **sur ENREGISTRER**. **3.9.2 Activer la simulation d'erreurs Explication** L'ISO 20022 Test Platform peut simuler des scénarios d'erreur (p. ex. compte du bénéficiaire inconnu) et mettre à disposition les messages de réponse correspondants. La logique de la simulation des erreurs est décrite au paragraphe [Simulation d'erreurs et logique de rejet.](#page-7-0) **Marche à suivre** 1. Sélectionnez le menu Configurations *Formats des fichiers livrés*. 2. Dans le domaine de masque *Simulation de transactions R*, activez la case à cocher *Simulation de transactions R*.

<span id="page-16-2"></span>3. Cliquez sur **ENREGISTRER**.

#### <span id="page-17-0"></span>**3.9.3 Charger le fichier de paiement**

#### **Explication**

Afin de faire vérifier vos fichiers de paiement par l'ISO 20022 Test Platform, vous devez télécharger les fichiers via l'application Internet de l'ISO 20022 Test Platform ou via un client EBICS ou FTP sur le serveur de l'ISO 20022 Test Platform.

#### **Remarque**

Les fichiers de paiement ne peuvent pas dépasser 100 Mo.

#### **Condition préalable**

Virements: vous avez créé un fichier de paiement formellement correct, de préférence avec des sauts de ligne. Si votre fichier ne contient pas de sauts de ligne, il est constitué d'une seule ligne, et vous ne pouvez pas évaluer de façon utile l'indication de ligne avec laquelle le compte-rendu de vérification signale la position de l'erreur.

Si vous validez le fichier de paiement par rapport aux directives techniques et si vous voulez télécharger le message de réponse, les comptes de donneur d'ordre doivent être créés (voir section [Créer des comptes de donneur d'ordre\).](#page-16-1) Si les comptes ne sont pas créés ou s'ils ont une monnaie non autorisée, seul le format du fichier de paiement est vérifié.

Condition préalable pour l'utilisation du client EBICS ou FTP: vous vous êtes initialisé avec succès (voir section [Configurer EBICS, e](#page-10-0)t section [Configurer FTP\)](#page-11-1).

- 1. Cliquez sur **SÉLECTIONNER**.
- 2. Sélectionnez le fichier de paiement.
- 3. Sélectionnez le type de fichier de paiement dans la liste déroulante. En sélectionnant le type de fichier, vous fixez une vérification du fichier de paiement en fonction de certaines exigences.
- 4. Cliquez sur **CHARGER.**

Le fichier de paiement est vérifié et traité. Les messages de réponse sont générés.

#### **Marche à suivre via le client EBICS**

- 1. Ouvrez votre client EBICS.
- 2. Pour un virement (fichier pain.001), sélectionnez le type d'ordre XE2 ou utilisez les paramètres BTF correspondants selon [Tableau 2 : Types d'ordre EBICS et paramètres](#page-11-3) [BTF \(remise\).](#page-11-3) Pour un prélèvement (fichier pain.008), sélectionnez le type d'ordre XE3 ou utilisez les paramètres BTF correspondants.
- 3. Chargez votre fichier de paiement.
- 4. Saisissez les données supplémentaires exigées par le client EBICS concernant la date et l'heure d'exécution.

#### **Remarque**

Vous pouvez télécharger les fichiers sans signature.

5. Sauvi gardez vos entrées Le traitement dure entre 10 et 30 secondes.

#### **Marche à suivre via le client FTP**

- 1. Ouvrez votre client FTP.
- 2. Connectez-vous au serveur FTP en utilisant votre clé privée ou le mot passe.
- 3. Sélectionnez le fichier que vous voulez charger et chargez-le dans le répertoire de chargement respectif du serveur FTP (voir section [Structure des répertoires du serveur](#page-14-0) [FTP\)](#page-14-0).

#### **Remarque**

Une fois le fichier chargé, il ne s'affiche encore dans le répertoire de chargement.

#### **Figure 3: Charger le fichier de paiement**

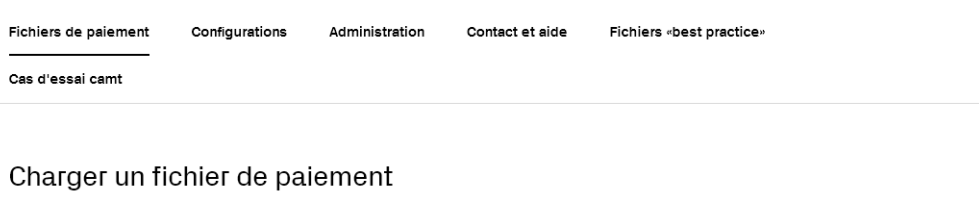

Virement: pain.001.001.09.03 - SPS 2022

Sélectionne

Choisir un fichier

#### Fichiers de paiement chargés

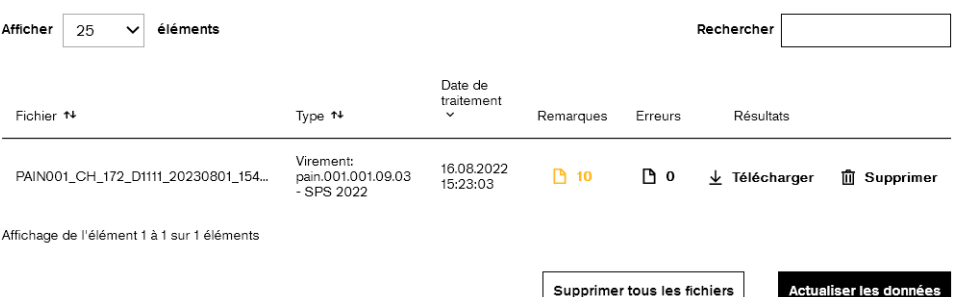

#### <span id="page-18-0"></span>**3.9.4 Afficher des avertissements, des remarques, et des erreurs dans les fichiers XML**

#### **Explication**

Après avoir chargé un fichier de paiement et après qu'il a été traité, vous pouvez afficher directement dans l'application Internet de l'ISO 20022 Test Platform des avertissements, des remarques, et des erreurs survenues éventuellement en cours de traitement. Cette fonction n'est disponible que pour des fichiers de paiement au format XML.

#### **Condition préalable**

Vous avez téléchargé un fichier de paiement au format XML.

#### **Marche à suivre**

- 1. Sélectionnez le menu *Fichiers de paiement*.
- 2. Dans *Fichiers* de paiement chargés, cliquez sur le symbole **du dans la colonne** *Remarques* ou *Erreurs* à côté du fichier de paiement.
	- $\rightarrow$  Un masque s'affiche qui contient des informations sur le fichier chargé et un affichage dynamique avec le contenu du fichier.
- 3. Dans *Affichage du fichier*, dans la colonne Message, cliquez sur le message avertissement, remarque ou erreur qui vous souhaitez regarder.  $\rightarrow$  L'affichage du fichier passe à la ligne concernée dans la structure du fichier.
- 4. Pour revenir à la liste des fichiers chargés, cliquez au-dessus de *Affichage du fichier* sur le lien *Retour à la liste des fichiers*.

#### <span id="page-19-0"></span>**3.9.5 Télécharger les messages de réponse**

#### **Explication**

Pour consulter le procès-verbal contenant les résultats des vérifications et vérifier les messages sortants, vous devez télécharger les messages de réponse via l'application Internet de l'ISO 20022 Test Platform.

#### **Condition préalable**

Vous avez téléchargé un fichier de paiement.

#### **Marche à suivre via l'application Internet**

- *1.* Sélectionnez le menu *Fichiers de paiement.*
- 2. Cliquez dans le domaine de masque *Fichiers de paiement chargés* sur le lien *Télécharger à côté du fichier* de paiement.

#### **Remarque**

Dans la ligne appartenant au fichier chargé, vous trouverez, en plus du lien de téléchargement, le nombre d'erreurs et de remarques qui surviennent lors du traitement du fichier.

3. Ouvrez l'archive ZIP.

 $\rightarrow$  Vous disposez de tous les messages de réponse.

#### **Marche à suivre via le client EBICS**

- 1. Ouvrez votre client EBICS.
- 2. Pour télécharger les messages de réponse, sélectionnez le type d'ordre XTD ou utilisez les paramètres BTF correspondants selon [Tableau 3 : Types d'ordre EBICS et paramètres](#page-11-4) BTF [\(téléchargement\).](#page-11-4)
- 3. Sauvegardez vos entrées Le message de réponse téléchargé est une archive ZIP mais sans la terminaison **.zip.**
- 4. Ouvrez l'archive ZIP directement avec un programme ZIP, ou rajoutez la terminaison **.zip** au nom du fichier et ouvrez-le avec un programme standard.

#### **Marche à suivre via le client FTP**

- 1. Ouvrez votre client FTP.
- 2. Pour télécharger les fichiers de résultats générés individuellement, naviguez au répertoire de téléchargement respectif dans la structure de répertoires du serveur FTP (voir sectio[n](#page-14-0) [Structure des répertoires du serveur](#page-14-0) FTP).
- 3. Téléchargez les fichiers souhaités vers un répertoire cible de votre choix. **Remarque**

Une fois le fichier téléchargé, il ne s'affiche plus dans le répertoire de téléchargement. Pour les fichiers pain.002 que vous téléchargez à partir du répertoire /download/Z01/, vous devez ajouter l'extension .xml pour pouvoir ouvrir et évaluer le fichier.

- 4. Pour télécharger tous les fichiers de résultats d'un fichier chargé, naviguez au répertoire / download/XTD/ et téléchargez le fichier XTD.txt. Le message de réponse téléchargé est une archive ZIP avec l'extension .txt au lieu de .zip.
- 5. Remplacez l'extension du fichier par .zip et ouvrez-le avec un programme standard.

#### <span id="page-20-0"></span>**3.9.6 Évaluer le compte-rendu de vérification**

#### **Explication**

Dans le compte-rendu de vérification que vous pouvez transmettre comme message de réponse, vous pouvez voir les erreurs, les remarques et les avertissements qui sont survenus lors des vérifications. Les erreurs signalées sont particulièrement importantes car le Credit Suisse n'accepte un fichier de paiement dans la phase d'exploitation que s'il ne contient aucune de ces erreurs. Les fichiers de paiement à propos desquels le compte-rendu de vérification ne contient que des avertissements ou des remarques sont acceptés dans la production. Les avertissements vous informent que le Credit Suisse modifie l'ordre sur ce point avant de l'exécuter. Dans les remarques, vous trouverez des recommandations qui vous permettront d'accroître la qualité de vos fichiers de paiement.

#### **Remarque**

Pour les fichiers pain.001 et pain.008, un compte-rendu dans le format XML est généré en complément du compte-rendu dans le format texte. Ce compte-rendu additionnel contient le XML formaté du fichier chargé avec des commentaires XML aux lignes où se trouvent des avertissements, des remarques ou des erreurs.

Ci-après, vous trouverez une description de la manière dont vous pouvez corriger les erreurs annoncées dans un fichier de paiement à l'aide du compte-rendu de vérification.

#### **Marche à suivre**

- 1. Ouvrez le fichier Protocole.txt dans l'archive ZIP avec les messages de réponse:
- 2. Vérifiez à la section Résultat si des erreurs ont été trouvées dans votre fichier de paiement.
- 3. Uniquement si des erreurs ont été trouvées: Utilisez le compte-rendu de vérification pour corriger les erreurs de votre fichier de paiement:
	- a. Lisez le premier message d'erreur dans la section Erreurs.
	- b. À l'aide du message d'erreur et de la position du fichier, corrigez l'erreur dans votre fichier de paiement.
	- c. Répétez la procédure si nécessaire pour tous les autres messages d'erreur.
	- d. Sauvegardez le fichier de paiement corrigé.
	- e. Chargez à nouveau le fichier de paiement.
	- f. Ouvrez le compte-rendu de vérification et assurez-vous qu'il n'y figure plus aucune erreur.

#### **Figure 4: Présentation du compte-rendu de vérification (texte) à titre d'exemple**

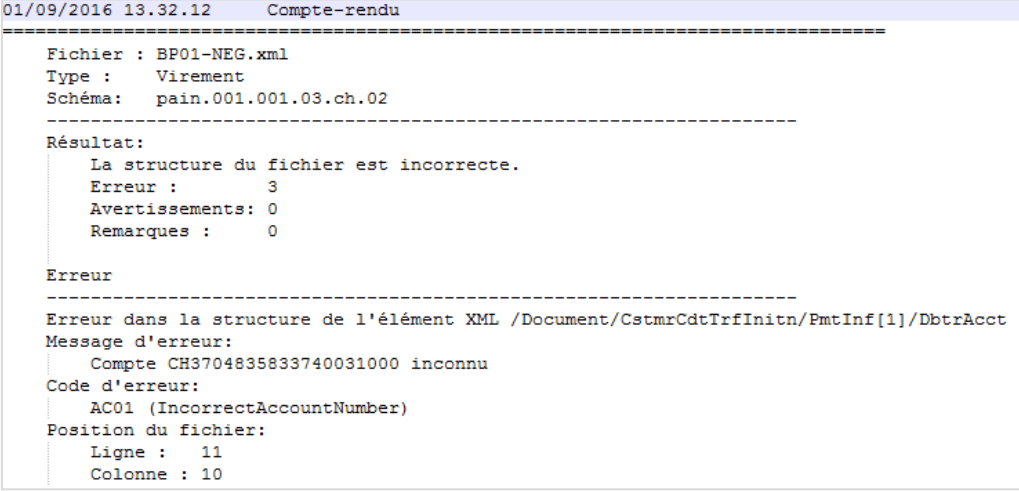

#### <span id="page-21-0"></span>**3.9.7 Supprimer les fichiers de paiement**

#### **Explication**

Vous pouvez supprimer manuellement les fichiers de paiement téléchargés.

Par ailleurs, vous pouve z paramétrer l'application Internet de manière à supprimer automatiquement les fichiers de paiement à chaque déconnexion.

L'ISO 20022 Test Platform supprime automatiquement les fichiers de paiement suivants, quels que soient vos paramètres:

- tous les fichiers qui ont dépassé 90 jours
- tous les fichiers supérieurs à 200 Mo et qui ont dépassé un jour
- les plus anciens fichiers d'un répertoire utilisateur supérieurs à 200 Mo

#### **Remarque**

Les fichiers de paiement sont automatiquement supprimés dans EBICS au bout de deux jours.

#### **Condition préalable**

Vous avez téléchargé un fichier de paiement.

#### **Marche à suivre pour la suppression manuelle**

- *1.* Sélectionnez le menu *Fichiers de paiement.*
- 2. Pour supprimer un fichier de paiement individuel, cliquez dans le domaine de masque *Fichiers de paiement* chargés sur le lien *Supprimer* à côté du fichier de paiement concerné.
- 3. Confirmez la question de sécurité avec **SUPPRIMER**.

#### **Marche à suivre pour la suppression automatique lors de la déconnexion**

- 1. Sélectionnez le menu *Configurations Données de base*.
- 2. Activez la case Supprimer les fichiers lors de la déconnexion.
- 3. Cliquez sur **ENREGISTRER**.

#### <span id="page-21-1"></span>**3.9.8 Supprimer les comptes du donneur d'ordre**

#### **Explication**

Vous pouvez supprimer les comptes dont vous n'avez plus besoin.

#### **Marche à suivre**

- 1. Sélectionnez le menu *Configurations Comptes*.
- **2.** Cliquez sur le lien *Supprimer* à côté du compte concerné. Le compte est sélectionné pour être supprimé. **Remarque**

Si vous ne voulez pas supprimer le compte, vous pouvez enlever à nouveau la sélection via le symbole *Annuler*.

3. Cliquez sur **ENREGISTRER**.

<span id="page-22-4"></span><span id="page-22-3"></span><span id="page-22-2"></span><span id="page-22-1"></span><span id="page-22-0"></span>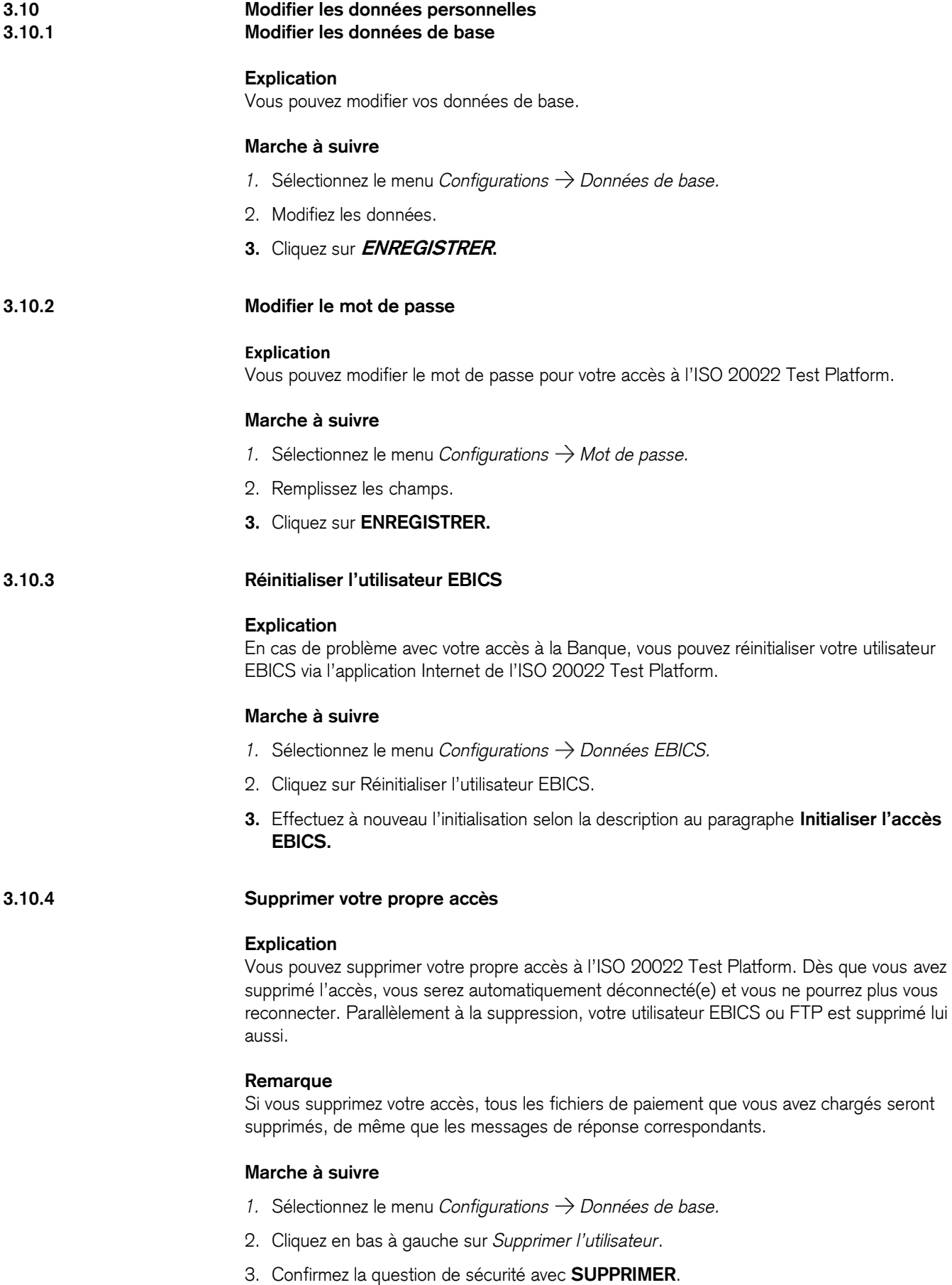

### <span id="page-23-0"></span>Annexe

Configuration du client FTP à l'aide de l'exemple WinSCP (version 5.9.2)

**Figure 5: Sélection du protocole de fichier: sFTP**

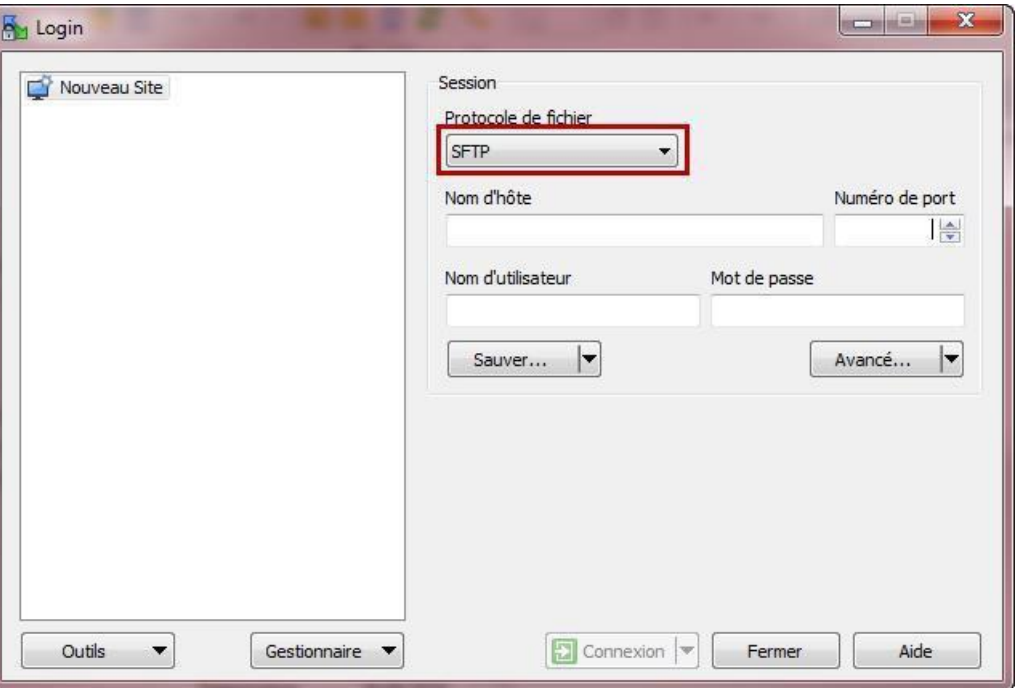

**Figure 6: Sélection du protocole de fichier: FTP avec cryptage SSL/TLS implicite (FTPS)**

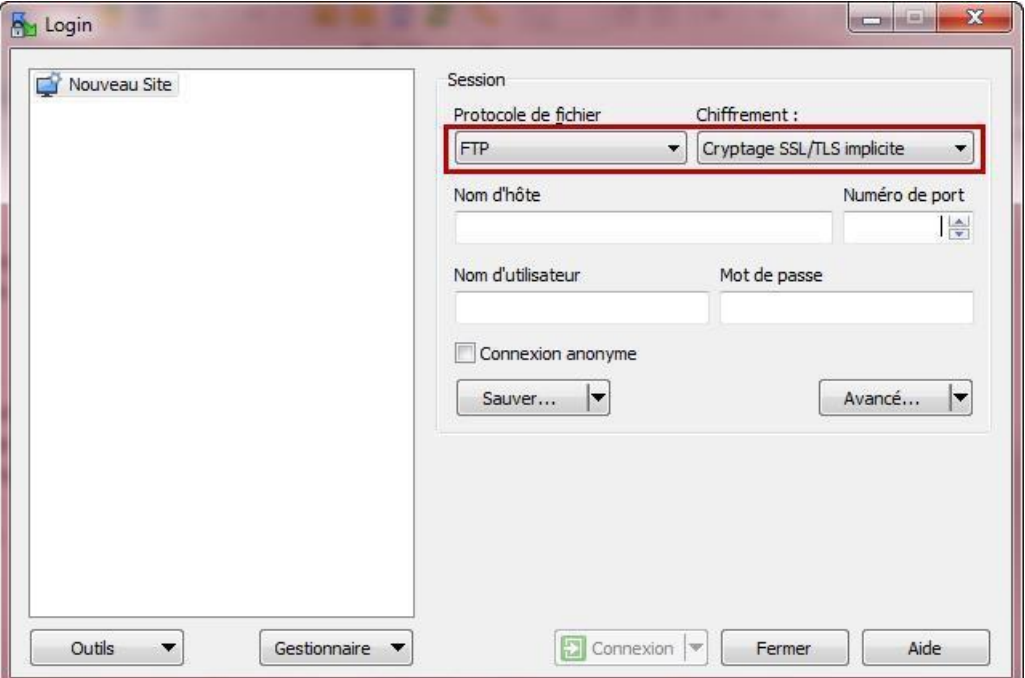

**Figure 7: Entrer les données d'accès**

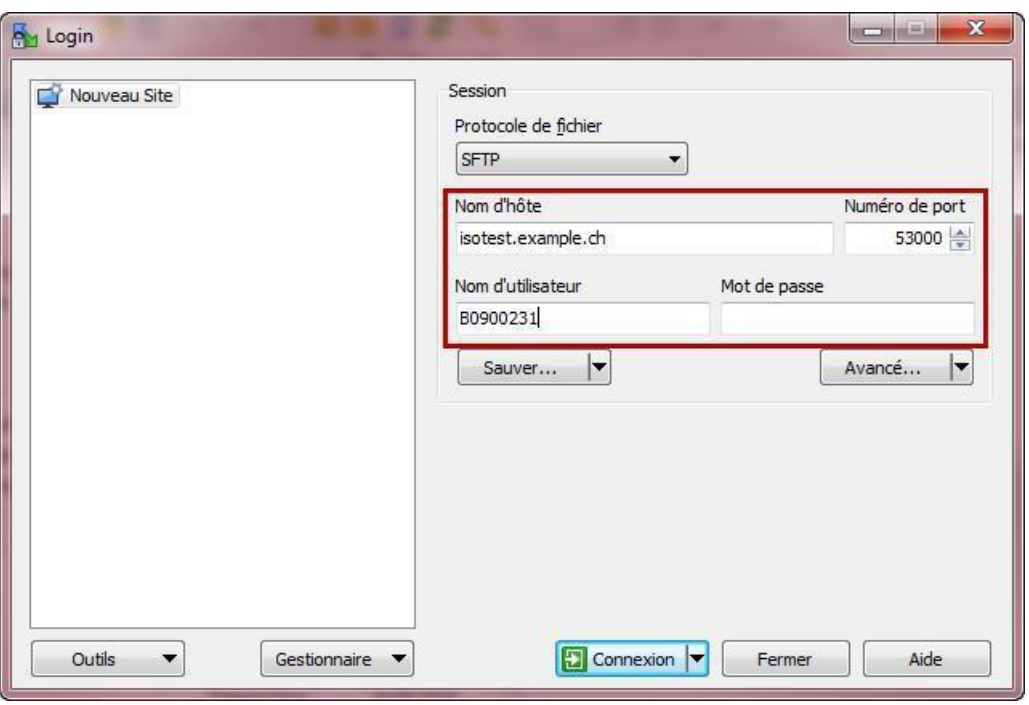

### **Figure 8: Ajouter la clé privée (sFTP)**

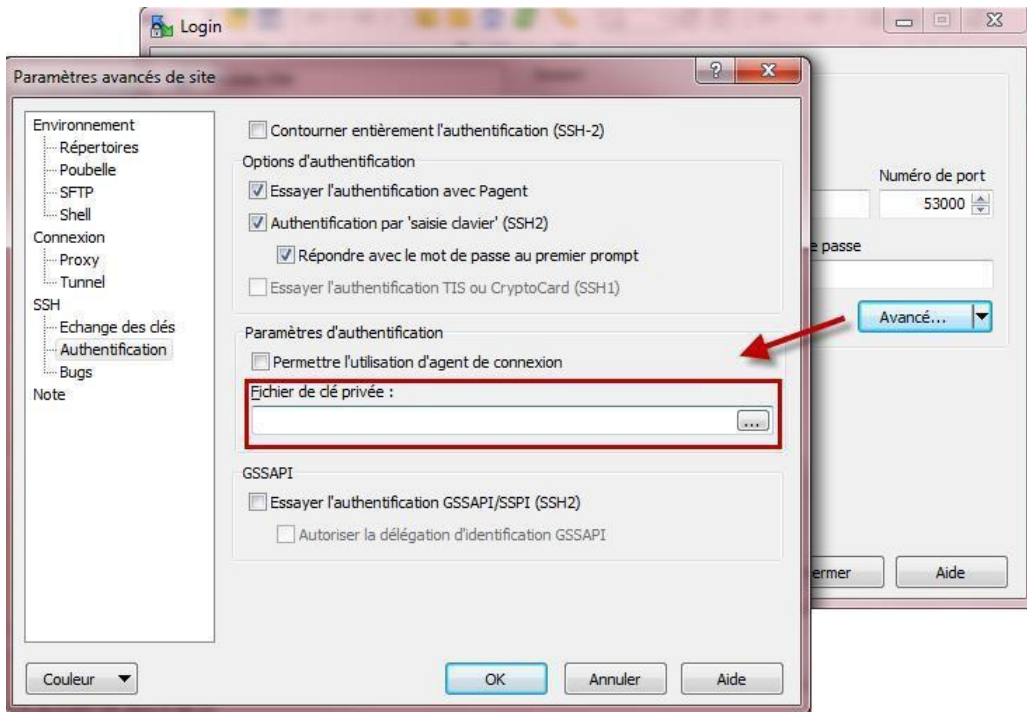

#### **Figure 9: Mot de passe et mode passif (FTPS)**

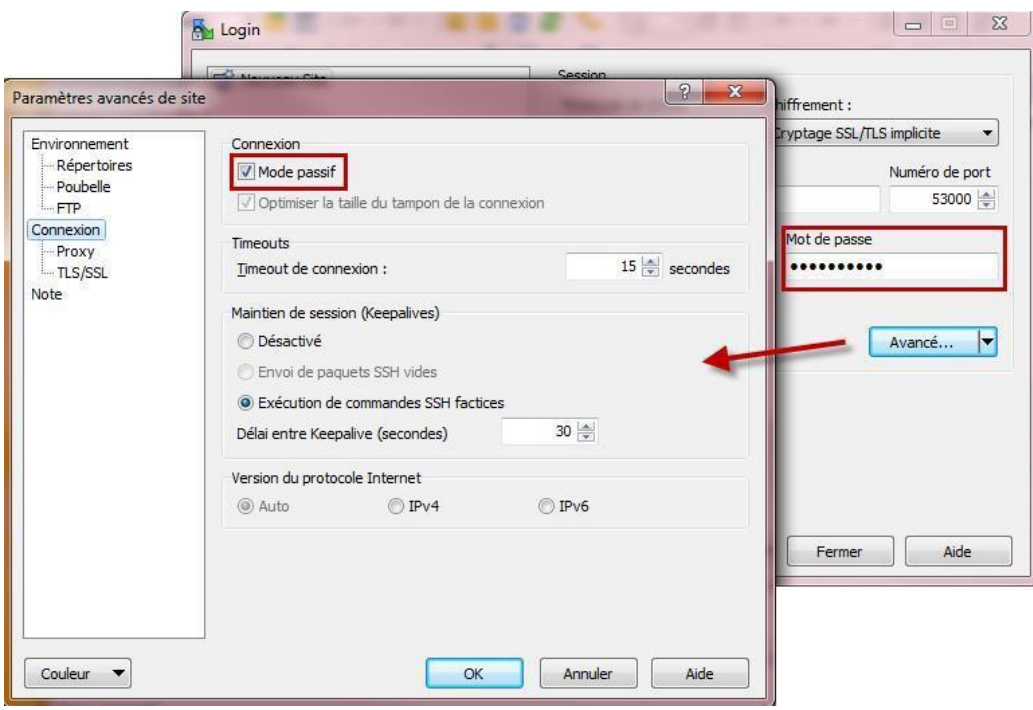

**Figure 10: Mode de transfert binaire et désactiver Préserver la date**

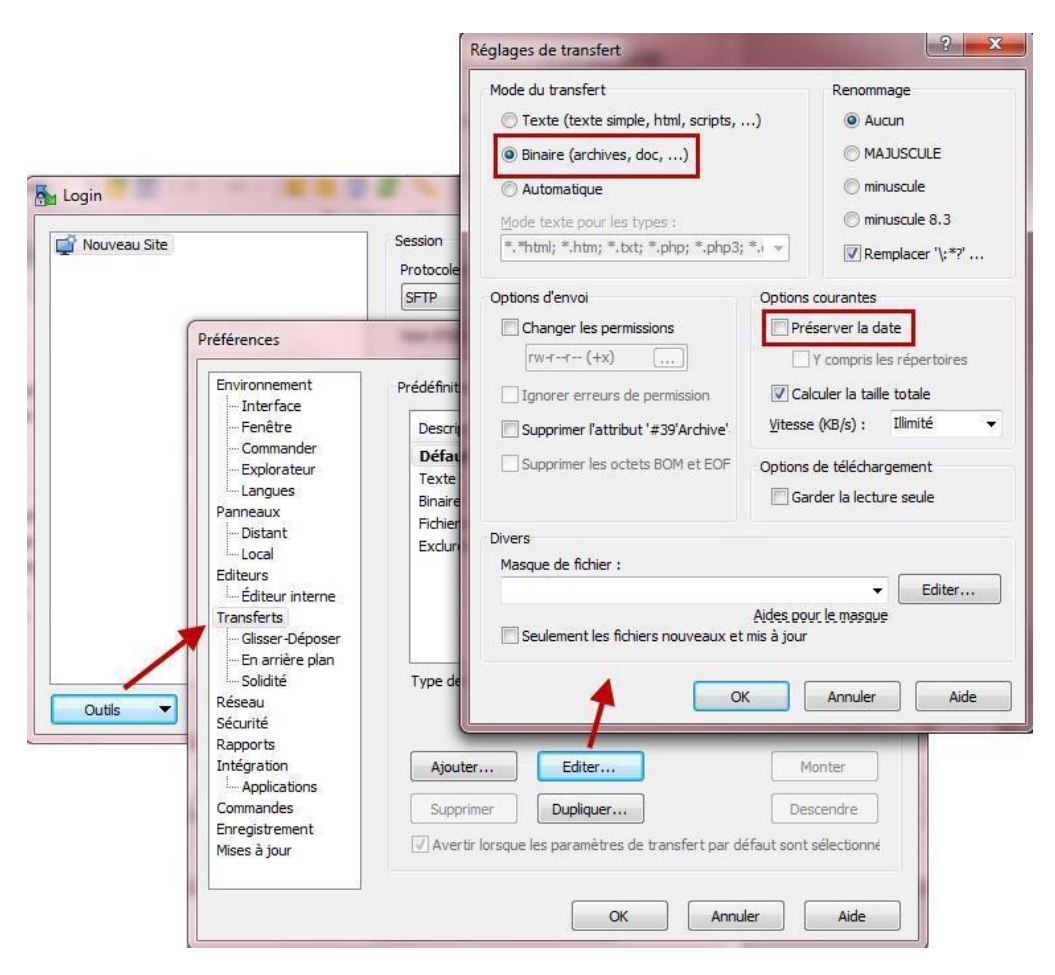

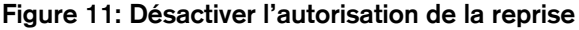

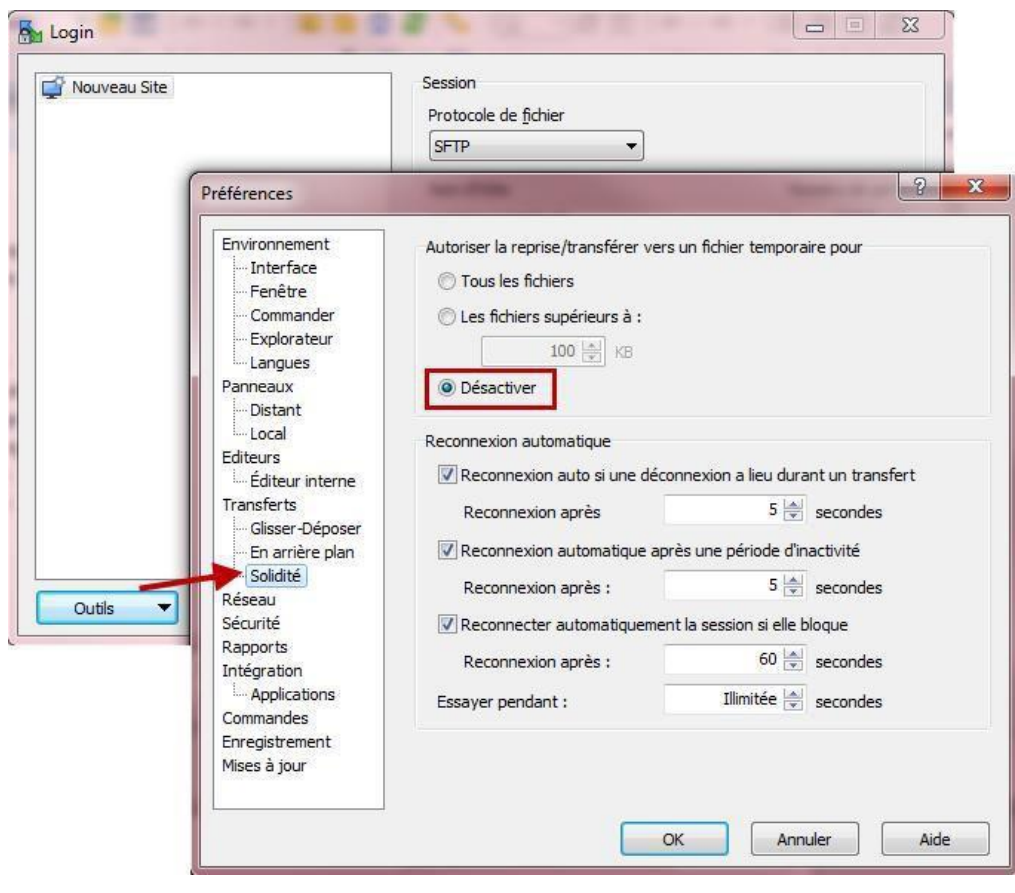

**Figure 12: Sauvegarder les données**

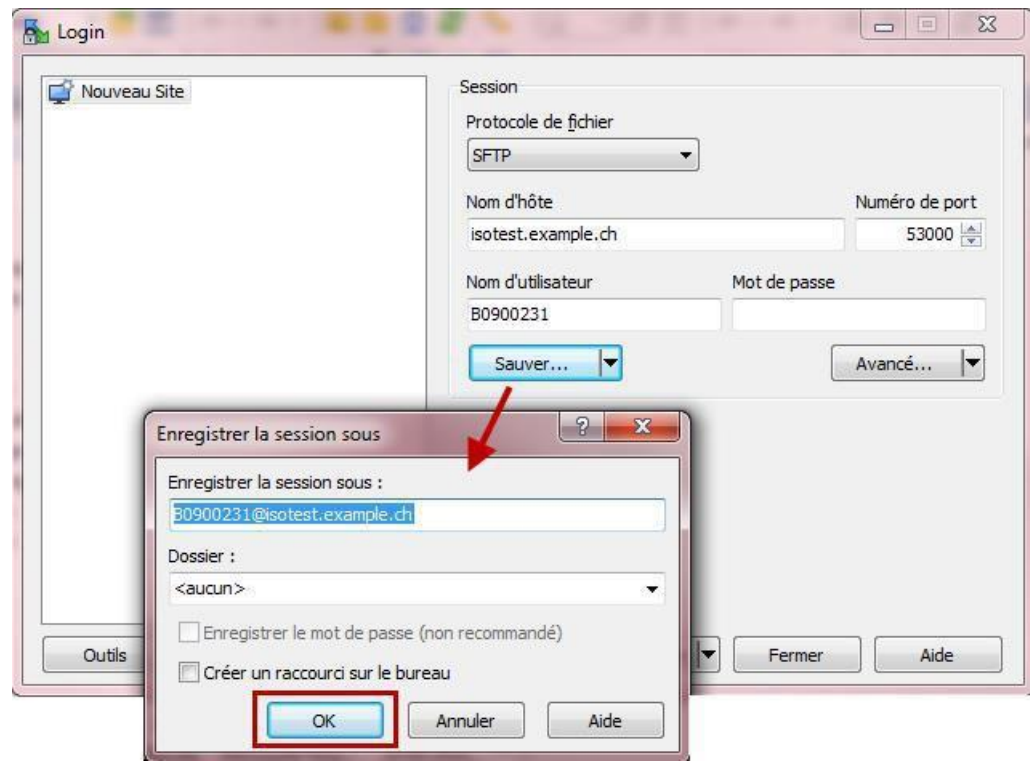

## <span id="page-27-0"></span>Bibliographie

 $\overline{a}$ 

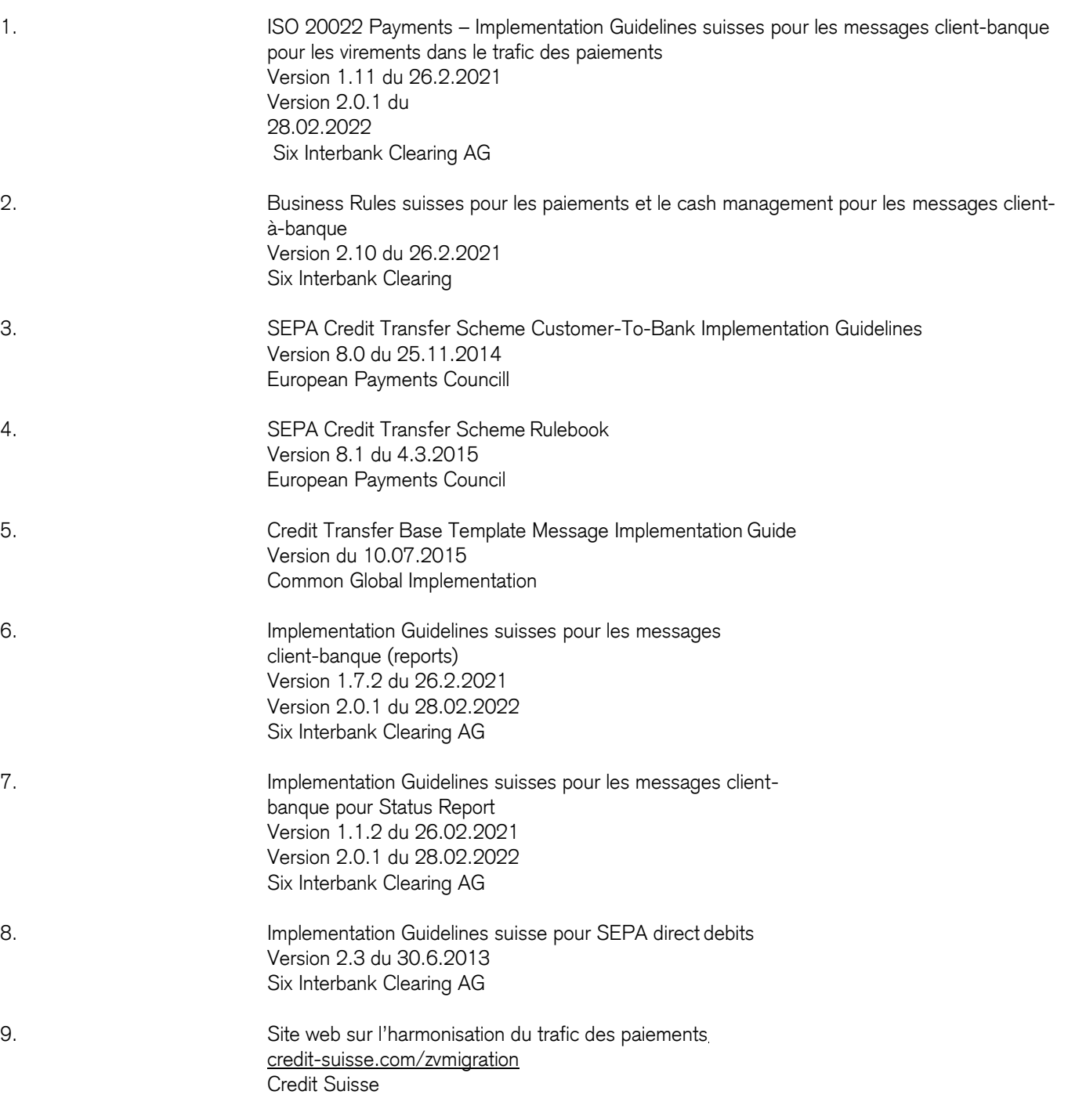

## <span id="page-28-0"></span>Abréviations utilisées

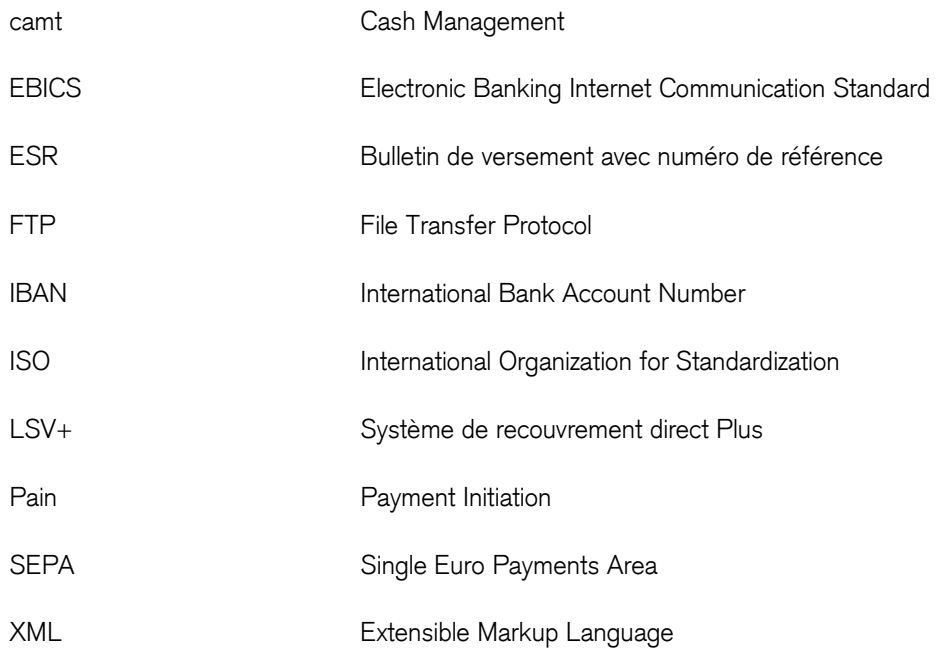

### <span id="page-28-1"></span>Termes utilisés

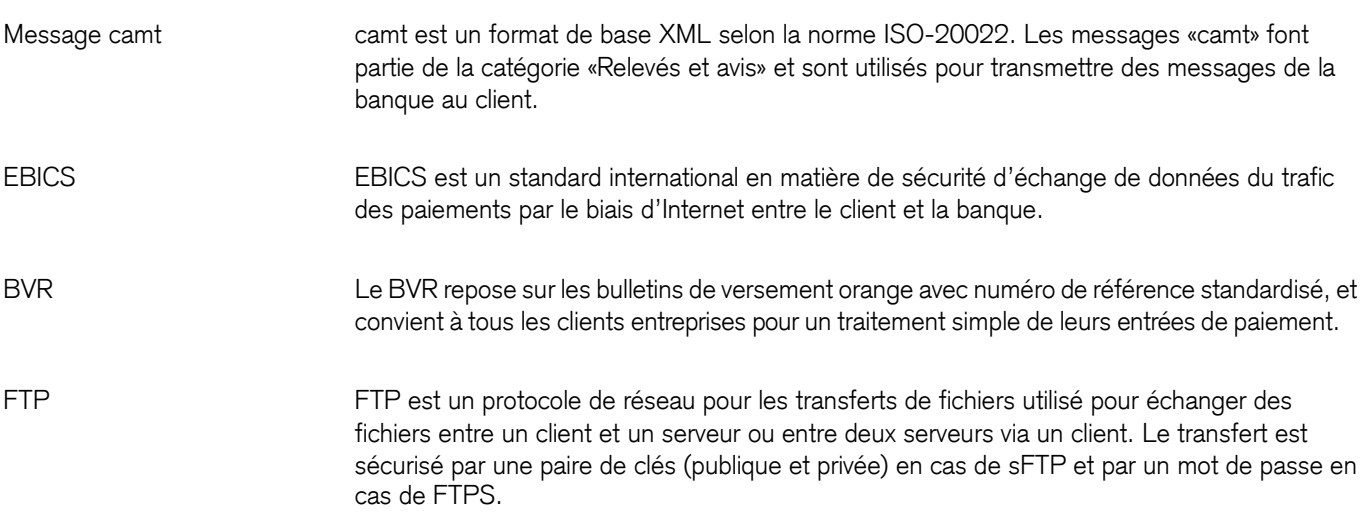

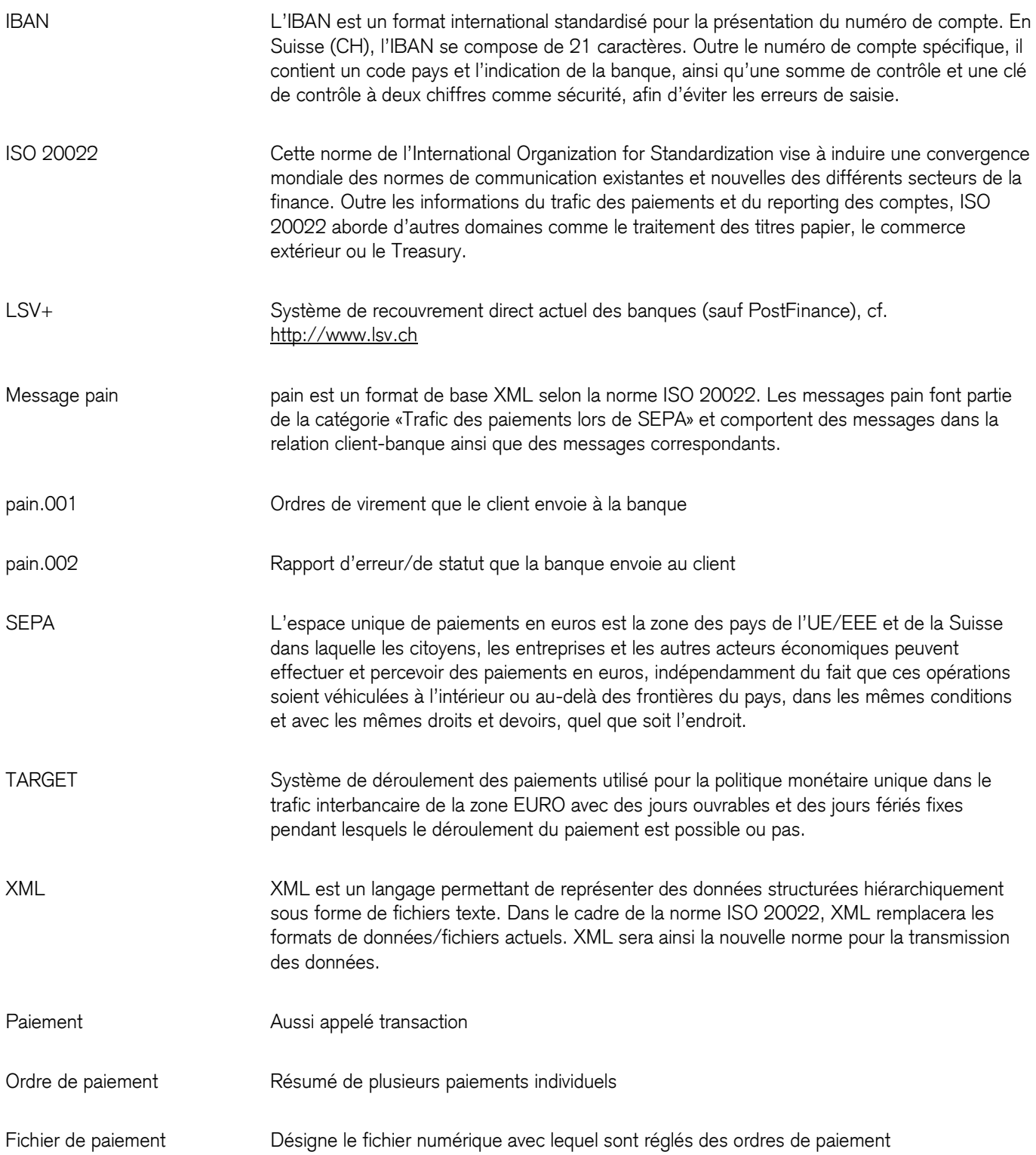

## <span id="page-30-0"></span>Répertoire des figures

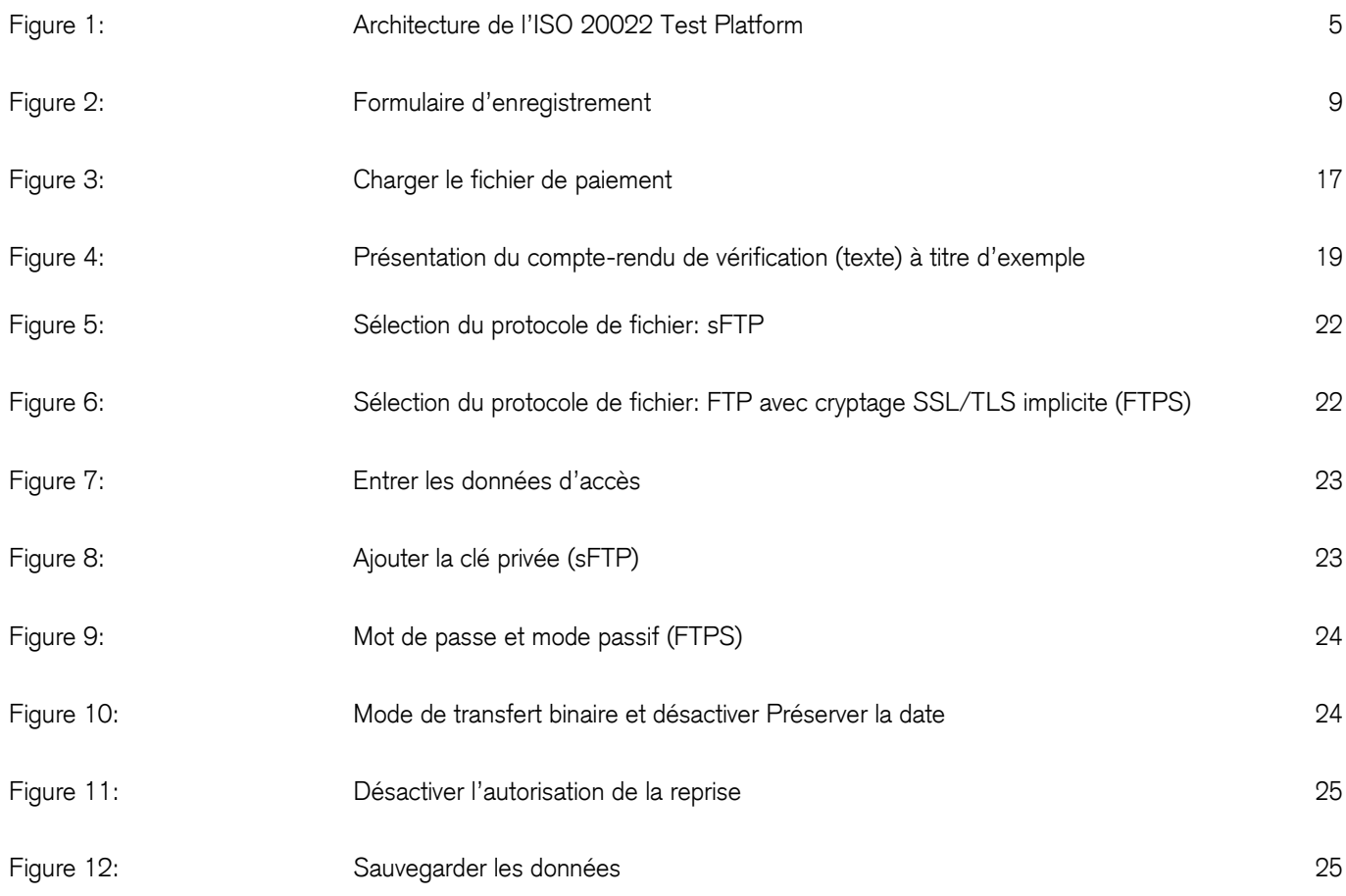

### <span id="page-30-1"></span>Répertoire des tableaux

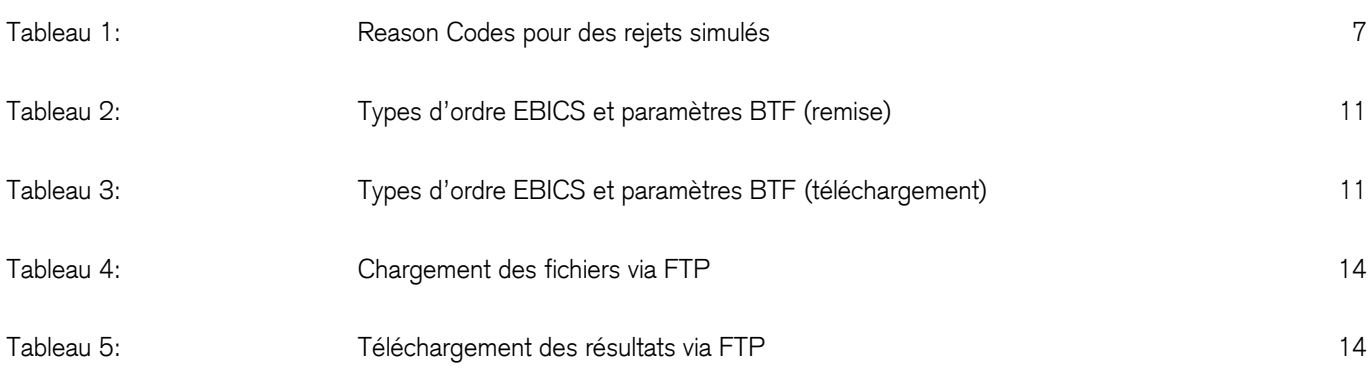

## <span id="page-31-0"></span>Répertoire des mots-clés

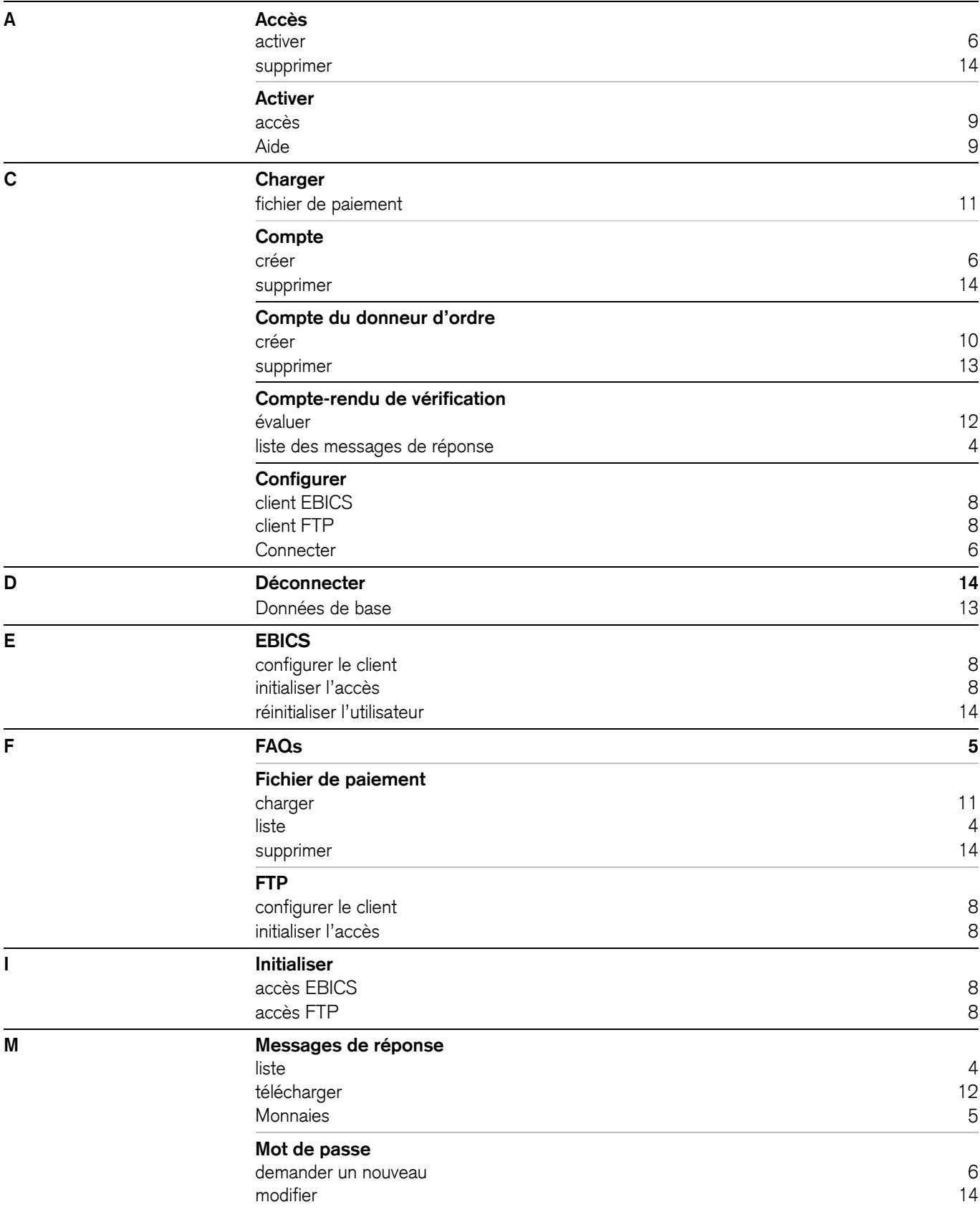

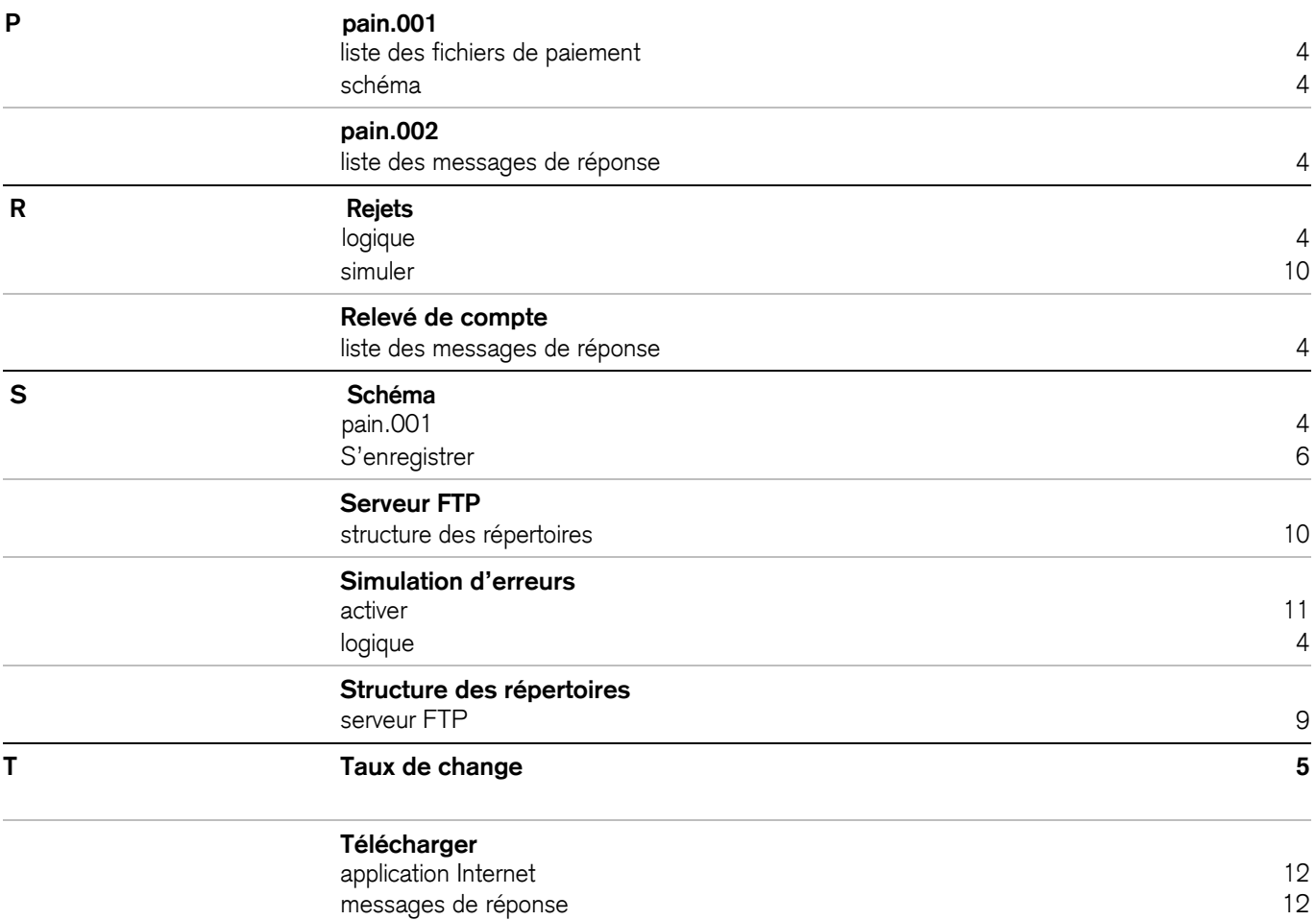

**Nos spécialistes vous conseilleront volontiers personnellement:** Un appel gratuit au 0800 80 87 50\* Du lundi au vendredi, de 8h00 à 17h00 **credit-suisse.com/iso20022test**

\* Les conversations téléphoniques peuvent être enregistrées.

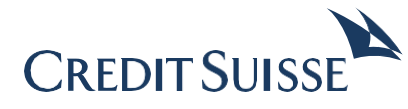

### **CREDIT SUISSE (Suisse) SA** Case postale CH-8070 Zurich

### **credit-suisse.com/iso20022test**

#### **Mentions légales:**

Les informations fournies dans le présent document ont été élaborées par Credit Suisse Group AG et/ou ses filiales (ci-après CS) avec le plus grand soin et en toute bonne foi. Les informations et les opinions exprimées dans le présent document reflètent celles du Credit Suisse au moment de la rédaction et sont sujettes à modification à tout moment sans préavis. Elles proviennent de sources considérées comme fiables. Le CS ne fournit aucune garantie quant au contenu et à l'exhaustivité de ces informations et décline toute responsabilité pour les pertes qui pourraient résulter de l'utilisation de ces informations. Sauf mention contraire, les chiffres n'ont pas été vérifiés. Les informations fournies dans le présent document sont réservées au seul usage de son destinataire. Il est interdit d'envoyer, d'introduire ou de distribuer ces informations ou une copie de celles-ci aux Etats-Unis ou de les remettre à une personne US (au sens de la Regulation S de l'US Securities Act de 1933, dans sa version amendée). La reproduction intégrale ou partielle du présent document sans l'accord écrit du CS est interdite.

Copyright © 2022 Credit Suisse Group AG et/ou ses filiales. Tous droits réservés.